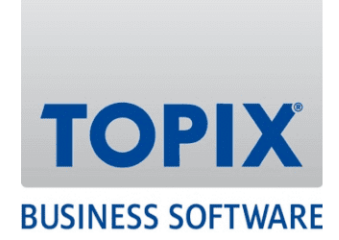

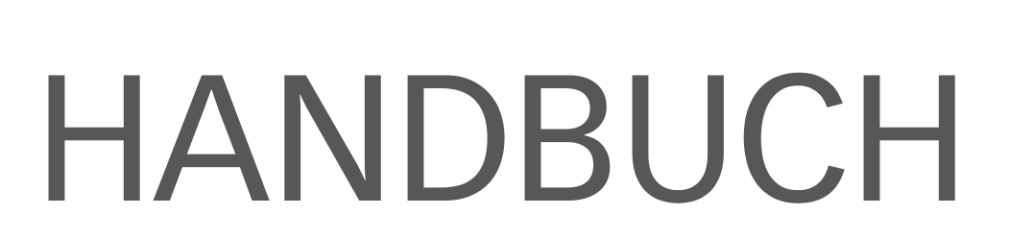

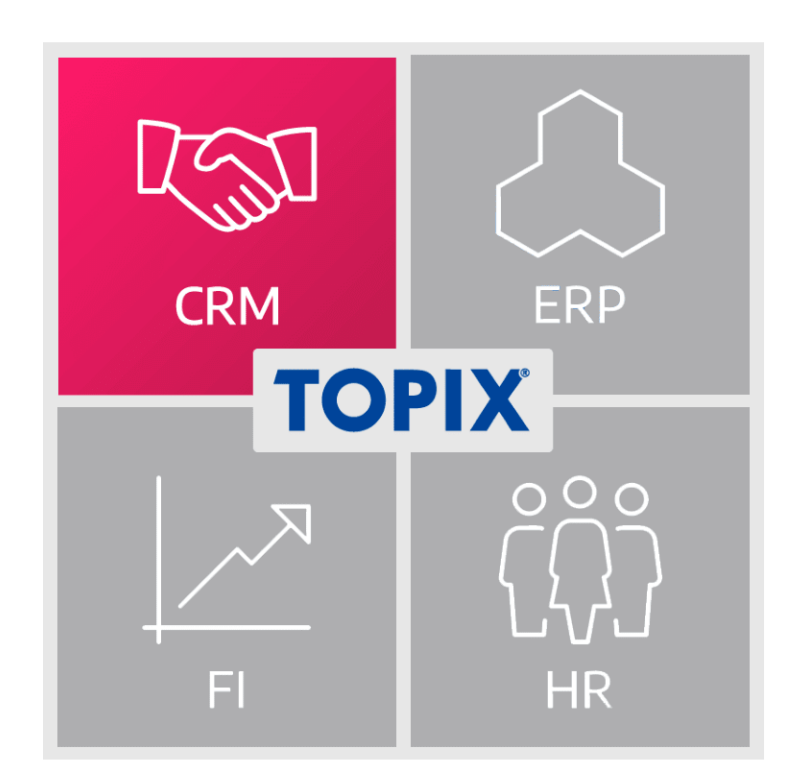

# **Feature-Update 2022 CRM**

enjoy working

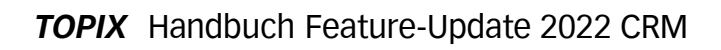

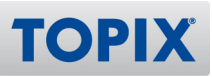

## **Inhalt**

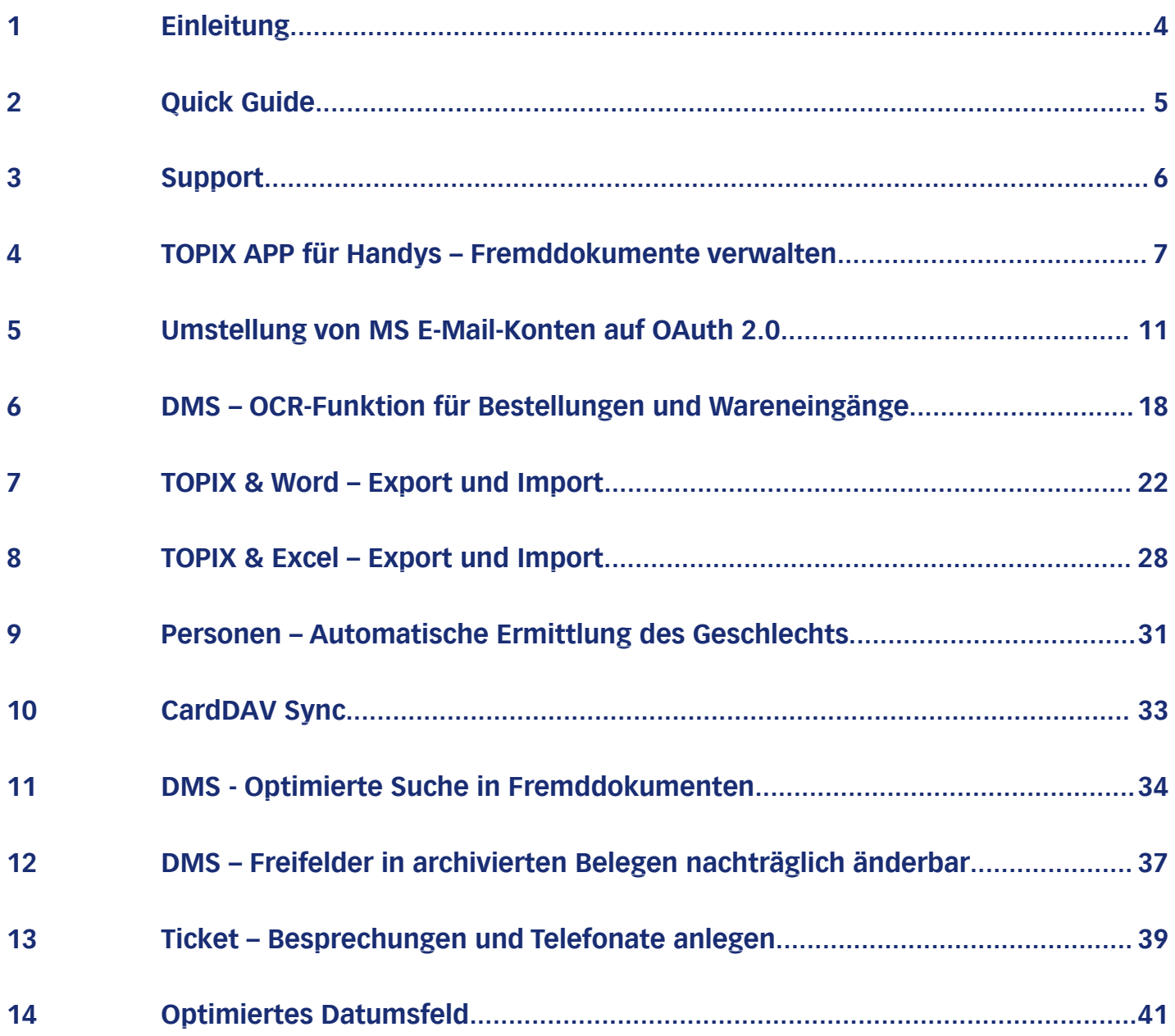

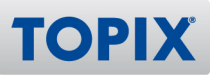

## Copyright und Haftungsausschluss

Copyright © 1987 – 2022 TOPIX Business Software AG. Alle Rechte bleiben vorbehalten.

Alle Inhalte dieser Dokumentation sind urheberrechtlich geschützt. Dies gilt sowohl für die einzelnen Artikel als auch für Abbildungen. Jede Verwertung, die nicht ausdrücklich vom Urheberrechtsgesetz zugelassen ist, bedarf der vorherigen schriftlichen Zustimmung der Autoren. Das gilt insbesondere für Vervielfältigungen, Bearbeitungen, Übersetzungen, Mikroverfilmungen sowie Einspeicherung und Verarbeitung in elektronischen Systemen.

4D, 4D Write Pro, 4D View Pro, 4D Server sowie die 4D Logos sind eingetragene Warenzeichen der 4D SAS. Acrobat, Adobe und InDesign sind eingetragene Warenzeichen der Adobe Systems Inc. Apple, Apple Watch, iOS, iPad, iPhone, Mac und macOS sind eingetragene Warenzeichen der Apple Inc. Android, Google und Chrome sind eingetragene Warenzeichen der Google Inc. Excel, Internet Explorer, Microsoft und Windows sind eingetragene Warenzeichen der Microsoft Corp. TeamViewer ist ein eingetragenes Warenzeichen der TeamViewer GmbH. Alle in der Dokumentation genannten Marken sind Eigentum der jeweiligen Markeninhaber und werden anerkannt. Aus dem Fehlen der Markenzeichen ©, ® bzw. ™ kann nicht geschlossen werden, dass die Bezeichnung frei verfügbar oder ein freier Markenname ist.

Die in dieser Dokumentation enthaltenen Informationen wurden von den Autoren nach bestem Wissen sorgfältig zusammengestellt. Dennoch können Fehler nicht vollständig ausgeschlossen werden. Die angegebenen Daten dienen lediglich der Produktbeschreibung und sind nicht als zugesicherte Eigenschaft im Rechtssinne zu verstehen. Eine Gewährleistung für die Vollständigkeit, Richtigkeit, Qualität und Aktualität der bereitgestellten Informationen kann von dem Herausgeber und den Autoren nicht übernommen werden, sofern seitens der Autoren kein nachweislich vorsätzliches oder grob fahrlässiges Verschulden vorliegt; alle Informationen sind rechtlich unverbindlich. Dies gilt insbesondere aufgrund der stetigen Fortentwicklung der dieser Produktbeschreibung zugrunde liegenden Software. Die Autoren behalten es sich ausdrücklich vor, Teile der Dokumentation oder die gesamte Dokumentation ohne gesonderte Ankündigung zu verändern, zu ergänzen, zu löschen oder die Veröffentlichung zeitweise oder endgültig einzustellen.

Diese Dokumentation steht ausschließlich Kunden der TOPIX Business Software AG zur Verfügung. Eine Haftung für irgendwelche Schäden Dritter ist ausgeschlossen, sofern seitens der Autoren kein nachweislich vorsätzliches oder grob fahrlässiges Verschulden vorliegt.

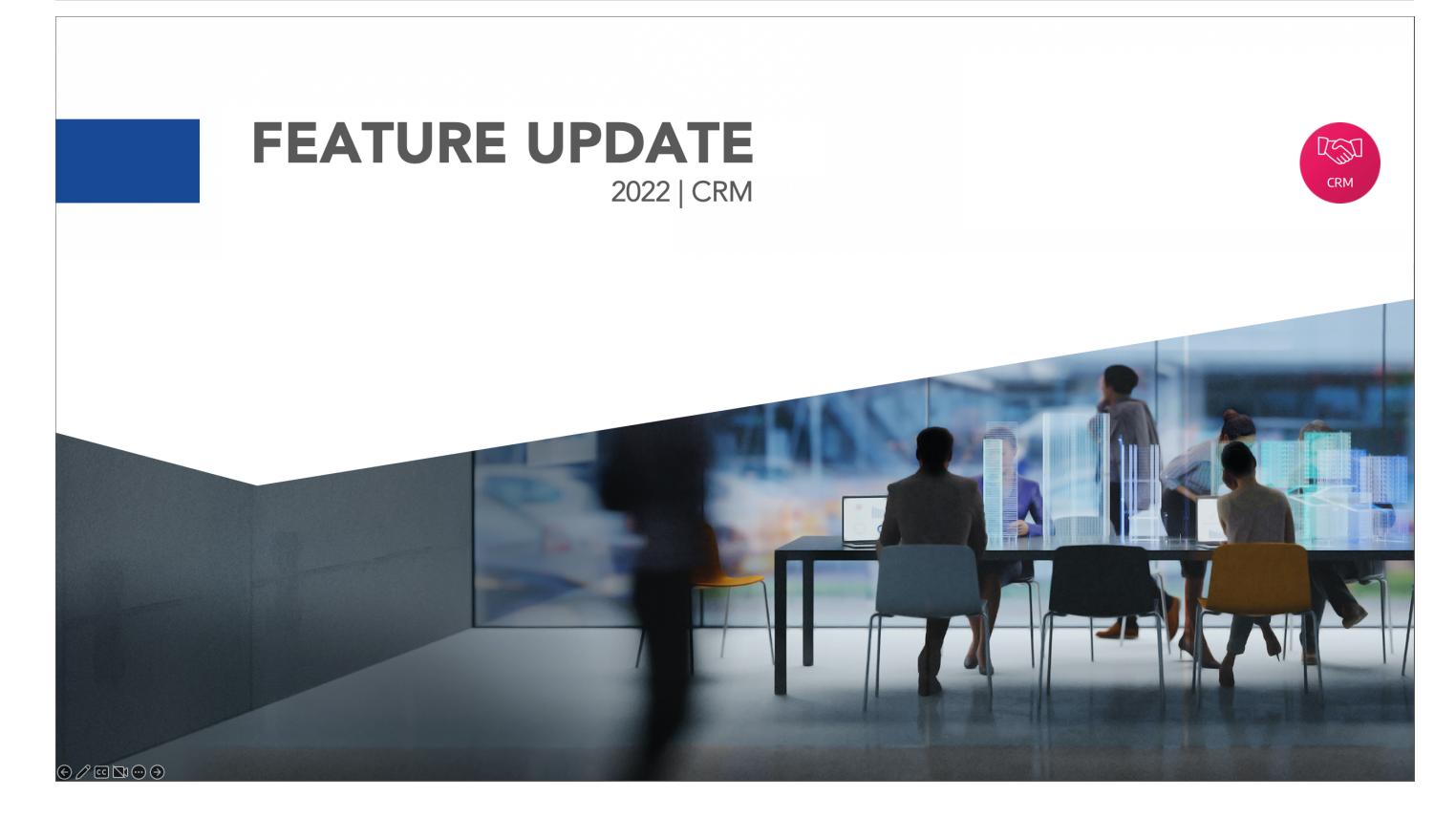

## 1 Einleitung

Willkommen in der Anleitung **Feature-Update 2022 CRM**. In dieser Beschreibung finden Sie alle neuen Funktionen aus dem Bereich CRM.

#### **Alle neuen Features im Schnellüberblick**

Wenn Sie sich vorab schnell über alle neuen Funktionen informieren möchten, empfehlen wir Ihnen unseren **Quick Guide**. Nähere Infos erhalten Sie auf der nächsten Seite.

#### **Ansprechpartner bei Fragen**

Falls Sie noch Fragen haben, steht Ihnen unser **Support** selbstverständlich gerne zur Verfügung. Details hierzu finden Sie auf der übernächsten Seite.

Ihre TOPIX Business Software AG

enjoy working

**TOPIX** 

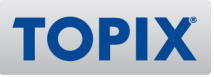

## 2 Quick Guide

Mit Hilfe des Quick Guides erhalten Sie einen Schnellüberblick der neuen Features. Damit können Sie sich **in nur wenigen Minuten** über alle neuen Funktionen informieren.

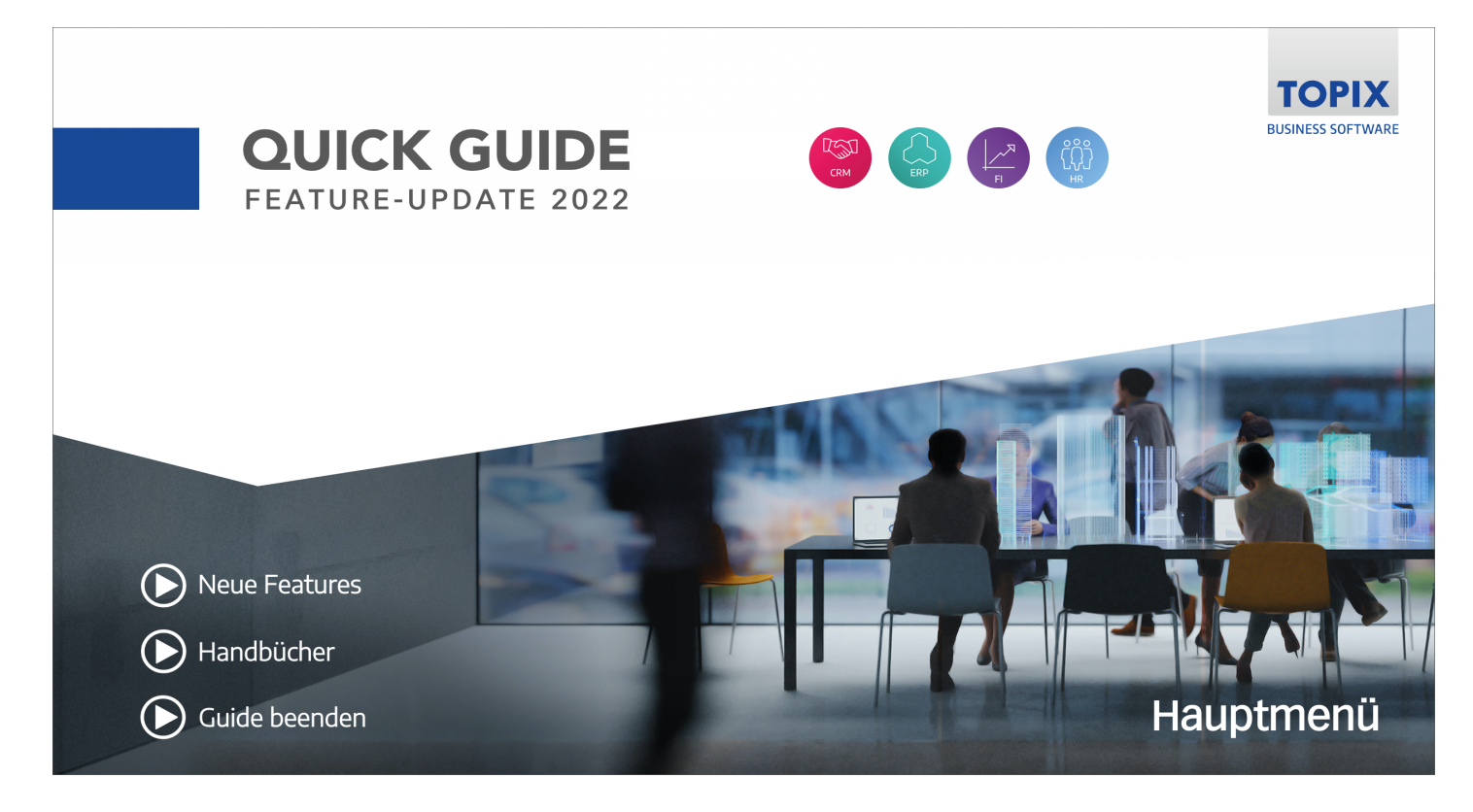

## **Quick Guide aufrufen**

Sie finden den Quick Guide auf folgender Seite:

**ELINK** https://blog.topix.de/de/enjoy-working/feature-update-2022

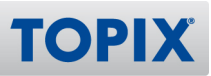

## 3 Support

Wenn Sie Hilfe benötigen oder eine Frage zu TOPIX haben, steht Ihnen gerne unser Support zur Verfügung. Sie erreichen diesen telefonisch, per E-Mail oder online im Kundenportal.

## **TOPIX Software-Support**

+49 89 608757-90

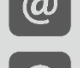

support@topix.de

https://kundenportal.topix.de

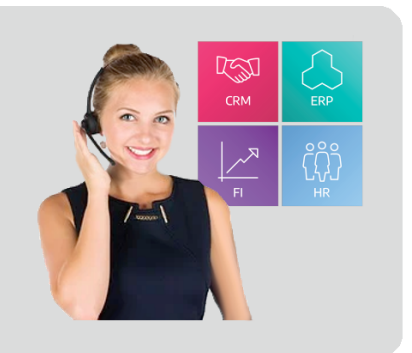

#### **Telefon**

Unsere zentrale Hotlinenummer lautet **+49 89 608757-90**

Falls Sie direkt mit dem richtigen Bereich sprechen möchten, empfehlen wir Ihnen folgende Seite:

**ELINK** https://www.topix.de/durchwahlen

#### **E-Mail**

Um den Support per E-Mail zu kontaktieren, verwenden Sie die Adresse **support@topix.de** Bitte schildern Sie detailliert Ihr Anliegen und fügen Sie ggf. entsprechende Screenshots und Anlagen bei.

## **Kundenportal**

Möchten Sie sich im Kundenportal einloggen, gehen Sie auf **https://kundenportal.topix.de** Ausführliche Informationen zum Kundenportal finden Sie unter: **ELINK** https://blog.topix.de/de/enjoy-working/das-topix-kundenportal Um ihre Zugangsdaten anzufordern, senden Sie bitte eine E-Mail an **info@topix.de**

#### **Weitere Informationen**

Nähere Informationen zum TOPIX Software-Support erhalten Sie auf unserer Homepage: https://www.topix.de/de/service/support.html

## 4 TOPIX APP für Handys – Fremddokumente verwalten

**HINWEIS** Für die folgende Funktion benötigen Sie die kostenlose "TOPIX APP" für iOS oder Android.

In der aktuellen TOPIX APP besteht jetzt die Möglichkeit, vorhandene "Fremddokumente" anzuzeigen oder neue hinzuzufügen. Fremddokumente sind Anlagen wie z.B. Bilder oder PDFs.

Sie haben ein Angebot erstellt und als Anlage (Symbol  $\begin{array}{|c|c|c|}\n\hline\n & 1\n\end{array}$ ) den aktuellen Prospekt zum **BEISPIEL** angebotenen Artikel im PDF-Format beigefügt.

## **Beispiele für Fremddokumente**

Vorhandene Fremddokumente können Sie jetzt in der TOPIX APP öffnen.

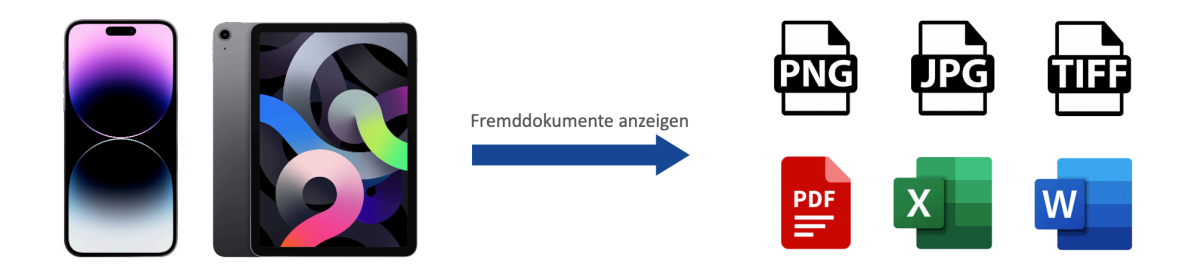

Sie können auch neue Fremddokumente in Form von Bildern via Kamera oder eine Auswahl aus dem bestehenden Fotoalbum hinzufügen.

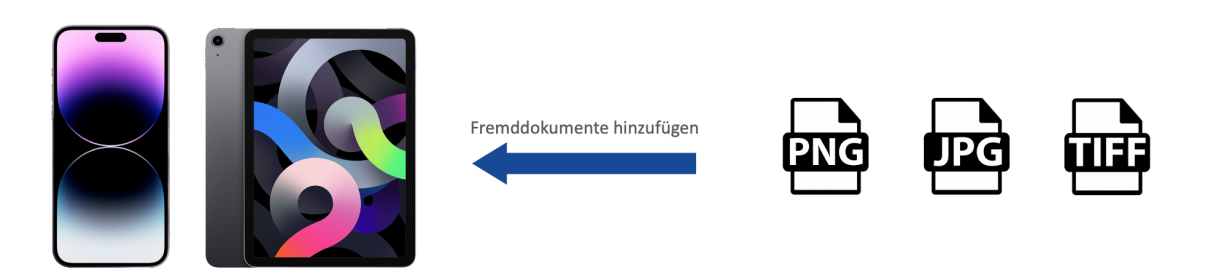

Die hinzugefügten Dokumente werden zum TOPIX-Server übertragen und im entsprechenden Bereich gespeichert. Dadurch stehen sie anschließend an allen TOPIX-Clients zur Verfügung.

**TOP** 

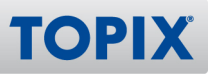

#### **Mögliche Dateiformate**

Die zur Verfügung stehenden Dateiformate sind abhängig vom Betriebssystem und den installierten Zusatzanwendungen.

Haben Sie beispielsweise Excel auf Ihrem Handy oder Tablet installiert, können Sie auch eine Excel-Datei als Fremddokument nutzen und sich in der TOPIX APP anzeigen lassen.

**ACHTUNG** Für manche Anwendungen ist ein zusätzliches Abonnement beim Anbieter erforderlich, um den vollen Leistungsumfang der App nutzen zu können. So ist es z.B. möglich, dass das Erstellen oder Hinzufügen von Dateien in Apps gesperrt ist, wenn kein aktives Abo besteht.

#### **TOPIX APP herunterladen**

Falls Sie die TOPIX APP noch nicht im Einsatz haben, können Sie diese **kostenlos** unter folgenden Links herunterladen:

## TOPIX APP für iOS

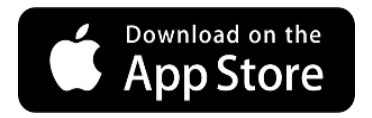

**LINK** https://apps.apple.com/de/app/topix/id480653005

## TOPIX APP für Android

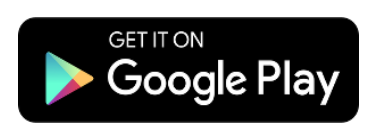

https://play.google.com/store/apps/details?id=de.topix.topix&hl=de&gl=US**LINK** 

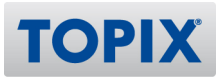

#### **Fremddokumente einsehen (diverse Dateiformate)**

Sind in einem Vorgang bereits Fremddokumente vorhanden, können Sie diese nun mit Hilfe der TOPIX APP auch unterwegs jederzeit ansehen.

- **BEISPIEL** Sie haben in einer Firma diverse Bilder in der Anlage hinterlegt und möchten diese unterwegs nochmals ansehen.
- 1) Gehen Sie unten auf **Kontakte**.
- 2) Öffnen Sie die gewünschte Firma.
- 3) Wählen Sie oben rechts das Symbol **Büroklammer**.
- 4) Wählen Sie das gewünschte Bild aus.

Hier wurden nacheinander diverse Bilder geöffnet, welche als Fremddokumente (Anlagen) hinterlegt sind:

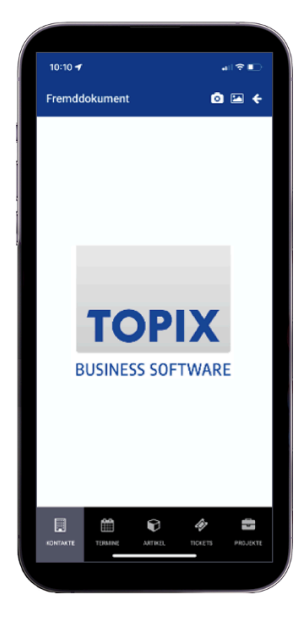

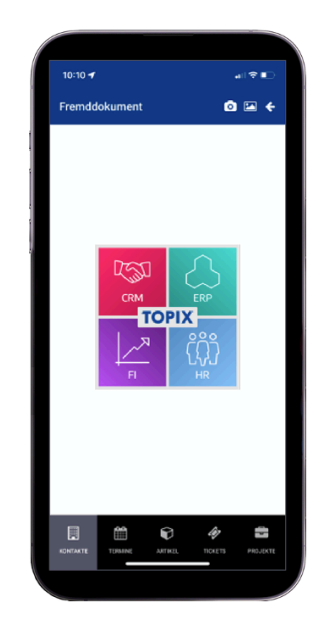

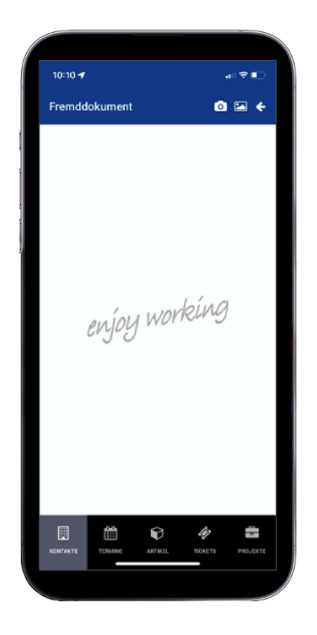

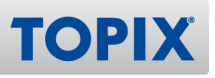

#### **Fremddokumente hinzufügen (Bilder)**

Sie können auch neue Fremddokumente in Form von Bildern via Kamera oder eine Auswahl aus dem bestehenden Fotoalbum einem Vorgang hinzufügen.

**BEISPIEL** Sie möchten zu einer Firma diverse Bilder in der Anlage hinzufügen.

1) Gehen Sie auf **Kontakte**.

2) Öffnen Sie die gewünschte Firma.

3) Wählen Sie oben rechts das Symbol **Büroklammer**.

4) Möchten Sie ein neues Bild erstellen, klicken Sie oben rechts auf das Symbol **Kamera.** Erstellen Sie das Bild und bestätigen Sie die Speicherung des Bildes mit **Foto benutzen** (Beispiel iPad - Bedienung kann je nach Hersteller und Betriebssystem abweichen).

5) Alternativ klicken Sie oben rechts auf das Symbol **Bild**, um auf Ihre bereits bestehenden Fotos und Alben zuzugreifen. Wählen Sie das gewünschte Bild aus, welches Sie als Anlage hinzufügen möchten.

#### **Einstellungen**

Diese neue Funktion ist bereits aktiviert. Es sind keine Einstellungen notwendig.

## 5 Umstellung von MS E-Mail-Konten auf OAuth 2.0

Um die Sicherheit der Microsoft-E-Mail-Konten zu erhöhen, wurde von Microsoft das Standardprotokoll "OAuth 2.0" eingeführt. Dies bedeutet, die bisherige "klassische" Authentifizierung (E-Mail & Passwort) wird auf eine moderne, sichere Authentifizierung umgestellt.

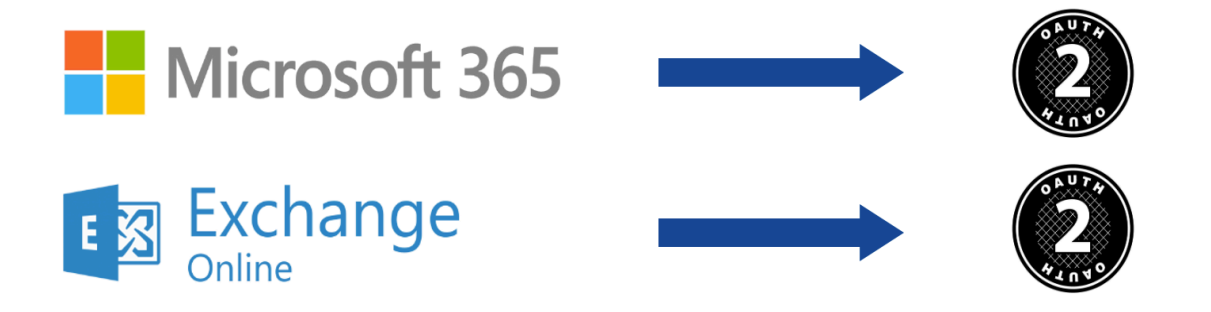

"OAuth 2.0" ist die Kurzbezeichnung für Open Authorization 2.0. Darunter versteht man ein offenes Standardprotokoll, welches auch von anderen Anbietern verwendet wird.

In der neuen TOPIX-Version können Sie Ihre E-Mail-Konten auf das Verfahren OAuth 2.0 umstellen.

#### **Support**

Bitte beachten Sie, dass es sich hierbei um eine Änderung seitens Microsoft handelt. Diese **HINWEIS** ist daher **nicht** vom TOPIX-Softwarepflegevertrag abgedeckt.

Falls Sie Unterstützung bei der Umstellung Ihrer E-Mail-Konten benötigen, bieten wir Ihnen jedoch gerne ein entsprechendes, technisches Consulting an. Bitte wenden Sie sich bzgl. eines Angebotes an Ihren persönlichen Account-Manager.

**TOP** 

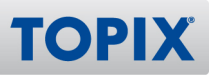

#### **Microsoft E-Mail-Konten umstellen auf OAuth 2.0**

Für die Umstellung Ihrer E-Mail-Konten benötigen Sie die TOPIX-Einstellungen.

Beachten Sie bitte, dass ALLE vorhandenen E-Mail-Konten umgestellt werden müssen. Die **ACHTUNG** Umstellung betrifft also sowohl persönliche als auch globale Konten.

#### **Schritt 1: Konto auswählen**

#### **Persönliches Konto umstellen**

Wählen Sie den Befehl **TOPIX/Datei > Einstellungen... > Allgemein > Benutzer.** Klicken Sie doppelt auf das entsprechende E-Mail-Konto, um die Einstellungen anzuzeigen.

#### **Globales Konto umstellen**

Wählen Sie den Befehl **TOPIX/Datei > Einstellungen... > Kommunikation > Internet I**. Klicken Sie doppelt auf das entsprechende E-Mail-Konto, um die Einstellungen anzuzeigen.

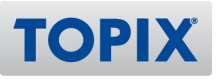

#### **Schritt 2: Sicherheitsoptionen für E-Mail-Eingang**

**MAC WIN**  Wählen Sie als Nächstes aus der obigen Liste den Eintrag **Optionen**.

Klicken Sie als Nächstes auf das Register **Optionen**.

#### **Globales Konto**

Handelt es sich um ein globales Konto, stellen Sie im Feld "Loginart" **OAuth 2.0 für Office 365** ein.

#### **Persönliches Konto**

Handelt es sich um ein persönliches Konto, entfällt dieser Schritt.

#### **BEISPIEL**

#### Einstellung globales Konto

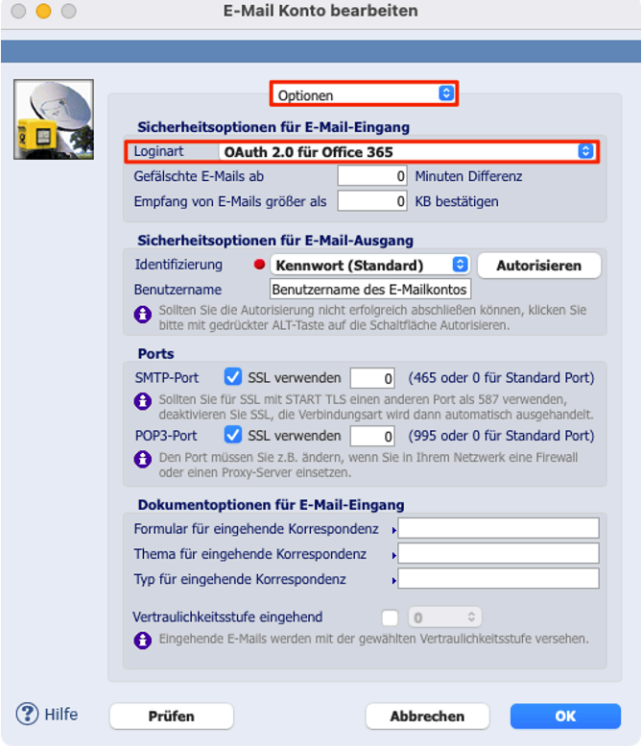

#### Einstellung persönliches Konto

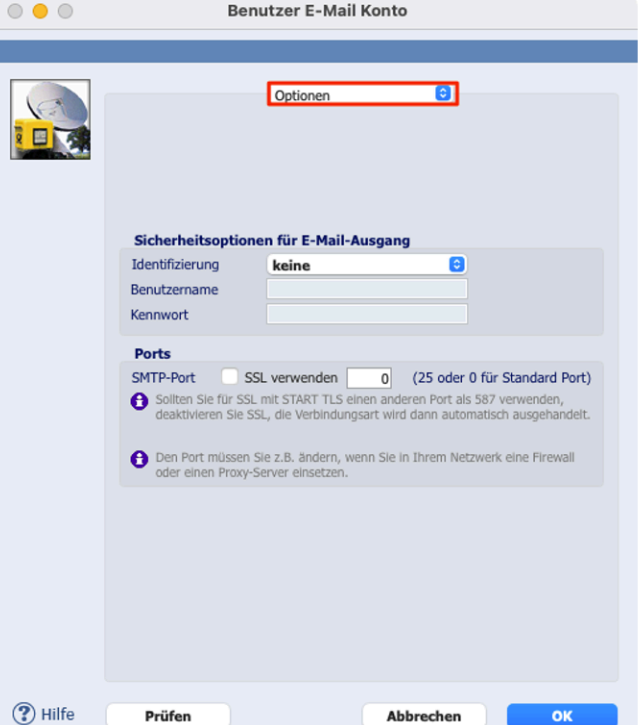

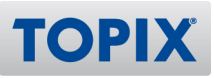

#### **Schritt 3: Sicherheitsoptionen für E-Mail-Ausgang**

Stellen Sie im Feld "Identifizierung" ebenfalls **OAuth 2.0 für Office 365** ein.

#### **BEISPIEL**

#### Einstellung globales Konto

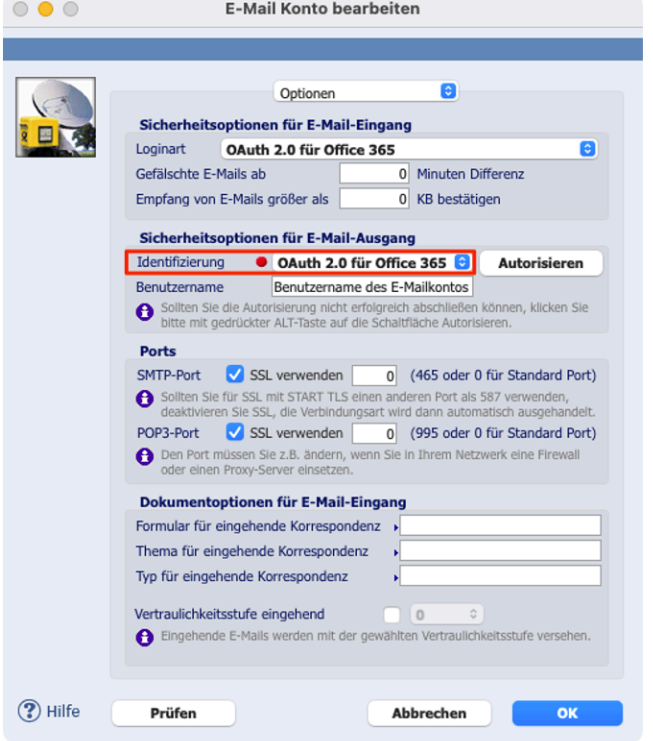

#### Einstellung persönliches Konto

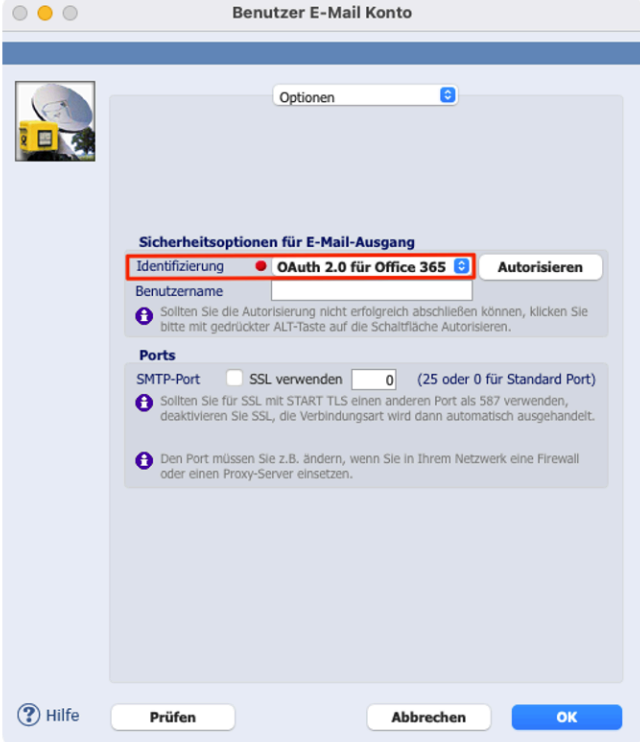

#### *TOPIX* Handbuch Feature-Update 2022 CRM

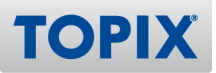

Sobald Sie eine dieser neuen Sicherheitsoptionen aktivieren, erscheinen automatisch zwei neue Symbole:

- Ein roter Punkt, welcher anzeigt, dass das Konto noch nicht autorisiert wurde
- eine neue Schaltfläche "Autorisieren"

#### **BEISPIEL**

#### Einstellung globales Konto

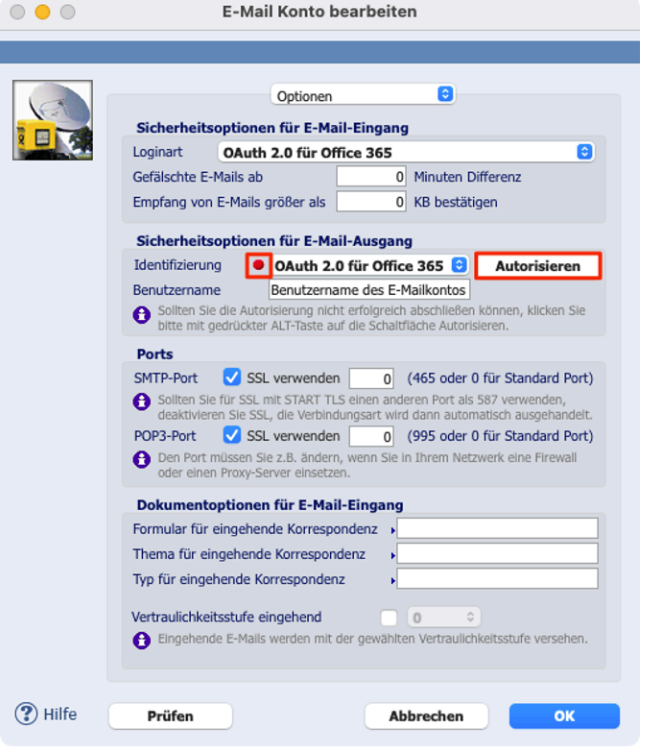

#### Einstellung persönliches Konto

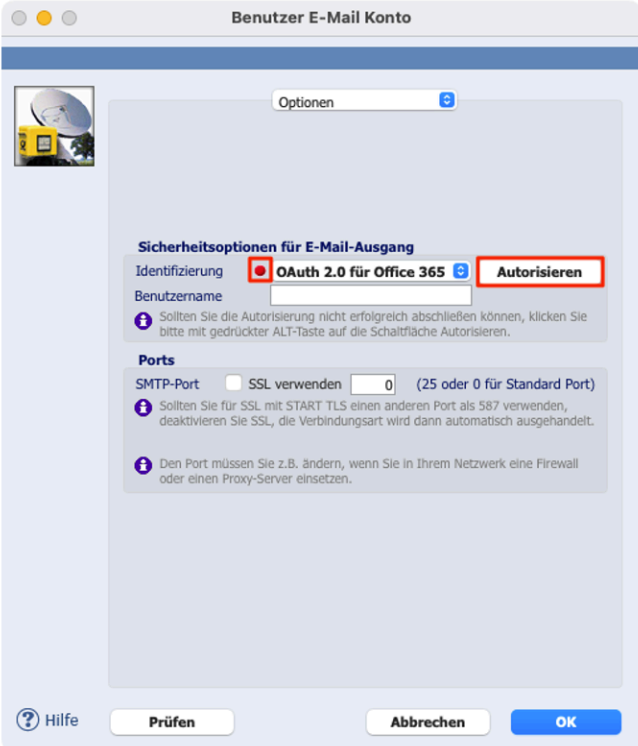

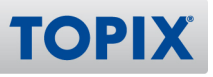

#### **Schritt 4: Autorisierung starten**

Klicken Sie auf die Schaltfläche **Autorisieren**, um den OAuth 2.0-Prozess über Microsoft zu starten. Sie werden als Erstes aufgefordert, sich bei Microsoft anzumelden.

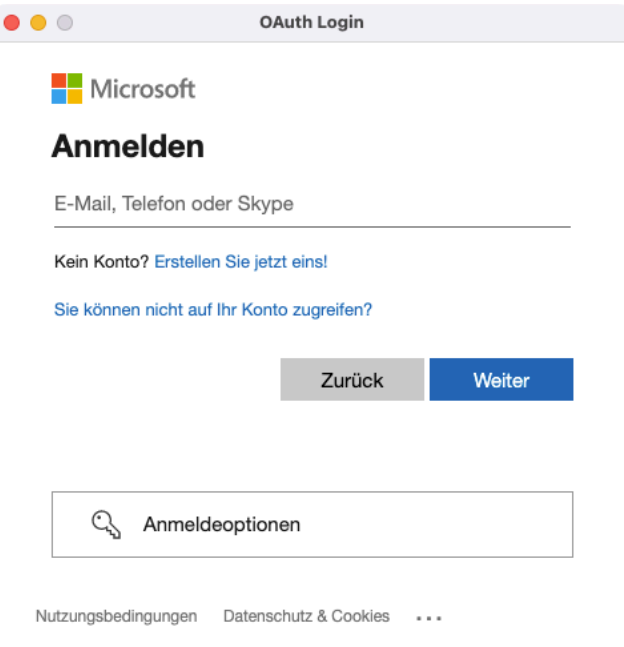

Geben Sie Ihre Anmeldedaten ein und bestätigen Sie mit **Weiter**. Anschließend geben Sie Ihr Kennwort ein und klicken auf **Anmelden**.

Nach Eingabe Ihres Kennwortes werden Sie gefragt, ob Sie angemeldet bleiben möchten. Klicken Sie auf **Ja**.

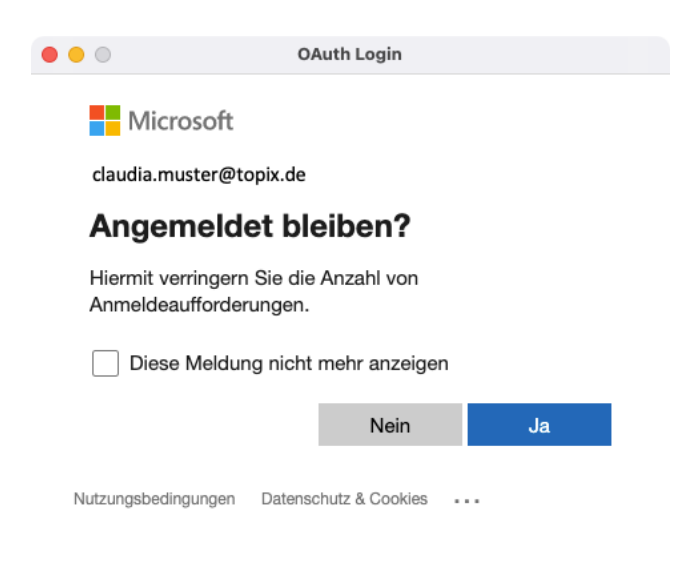

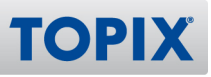

#### **Autorisierung erfolgreich (grüner Punkt)**

War die Autorisierung erfolgreich, verwandelt sich der rote Punkt in einen grünen Punkt. Die Konfiguration ist damit abgeschlossen.

Sie können nun Ihr Konto wie gewohnt weiter in TOPIX verwenden.

#### **BEISPIEL**

#### Einstellung globales Konto

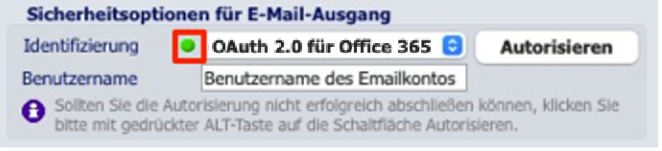

#### Einstellung persönliches Konto

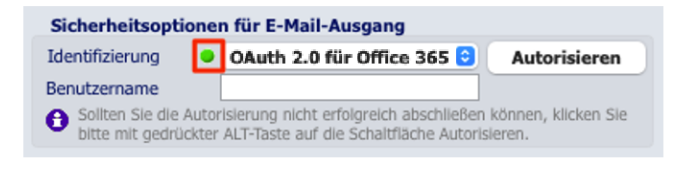

**HINWEIS** Bitte denken Sie daran, auch andere, evtl. noch vorhandene E-Mail-Konten umzustellen. Starten Sie die Umstellung eines weiteren Kontos erneut mit Schritt 1.

**HINWEIS** Benutzerspezifische E-Mail-Konten können alternativ auch in der Benutzerverwaltung umgestellt werden.

## 6 DMS – OCR-Funktion für Bestellungen und Wareneingänge

**HINWEIS** Für die folgende Funktion benötigen Sie das Modul "TOPIX DMS" sowie die "KI-gestützte Verarbeitung".

Bisher war es im TOPIX DMS bereits möglich, im Bereich Eingangsrechnungen PDF-Belege per OCR in der Cloud verarbeiten zu lassen, um bestimmte Angaben automatisch in das System einzulesen.

Künftig werden auch die Bereiche Bestellungen und Wareneingänge unterstützt.

## **OCR am Beispiel Eingangsrechnungen**

Sie können eine einzelne Eingangsrechnung oder auch gleich mehrere Belege in die Cloud hochladen. Während der Verarbeitung können Sie ganz normal in TOPIX weiterarbeiten.

> Automatisches Auslesen der Daten (OCR) durch künstliche Intelligenz

PDF der Eingangsrechnung wird in die Cloud gesendet

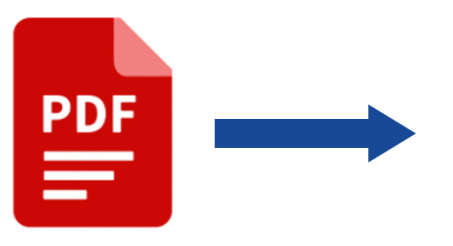

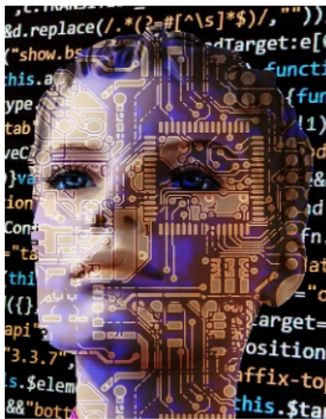

Ausgelesene Daten werden an TOPIX übergeben

**TOPI** 

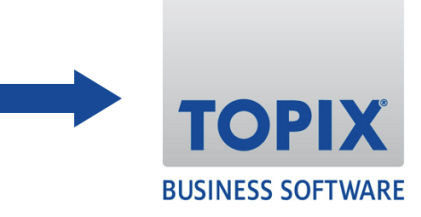

#### **Weitere Informationen**

Ausführliche Informationen zum Thema "OCR" finden Sie auf unserer Homepage

https://www.topix.de/de/software/crm/topix-dms.html**ELINK** 

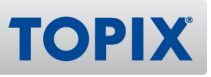

#### **Neue Bereiche**

Ab sofort können auch PDF-Belege aus anderen Bereichen per OCR in der Cloud verarbeitet werden. Folgende Bereiche werden nun ebenfalls unterstützt:

- Bestellungen
- Wareneingänge

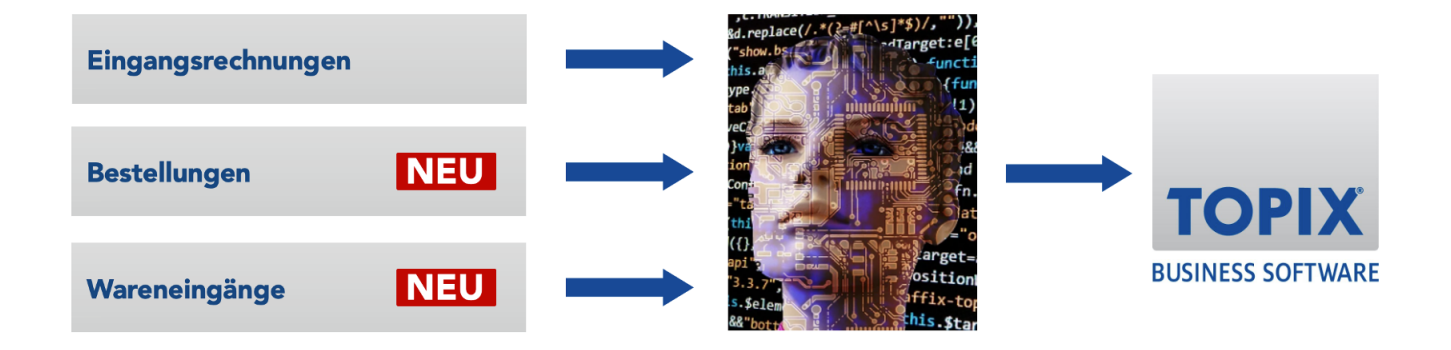

#### **Vorteil OCR**

Der Vorteil dieser Methode ist, dass Sie kaum noch manuell Daten nacherfassen müssen.

- Eingehende Belege (z.B. eine Eingangsrechnung) werden in TOPIX angelegt
- Die PDF wird in die Cloud gesendet
- Die Felder der TOPIX-Masken werden anschließend automatisch ausgefüllt

#### **OCR live erleben**

Wenn das Thema "OCR" für Sie interessant ist, wenden Sie sich bitte an Ihren Account Manager. Gerne können wir Ihnen das System einmal im Liveeinsatz zeigen und Ihre offenen Fragen klären.

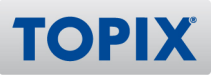

#### **Einstellungen**

Diese neue Funktion ist bereits aktiviert. Es sind keine Einstellungen notwendig.

#### **Benutzerrechte**

Für die Benutzung des OCR im Bereich "Bestellungen" ist folgendes Recht notwendig:

## **Ablage/Datei > Benutzer > Benutzer doppelklicken > Zugriffsrechte > Menü > Programmbereich Vorgang > Bestellungen > Aktion > OCR-Bearbeitung ausführen**

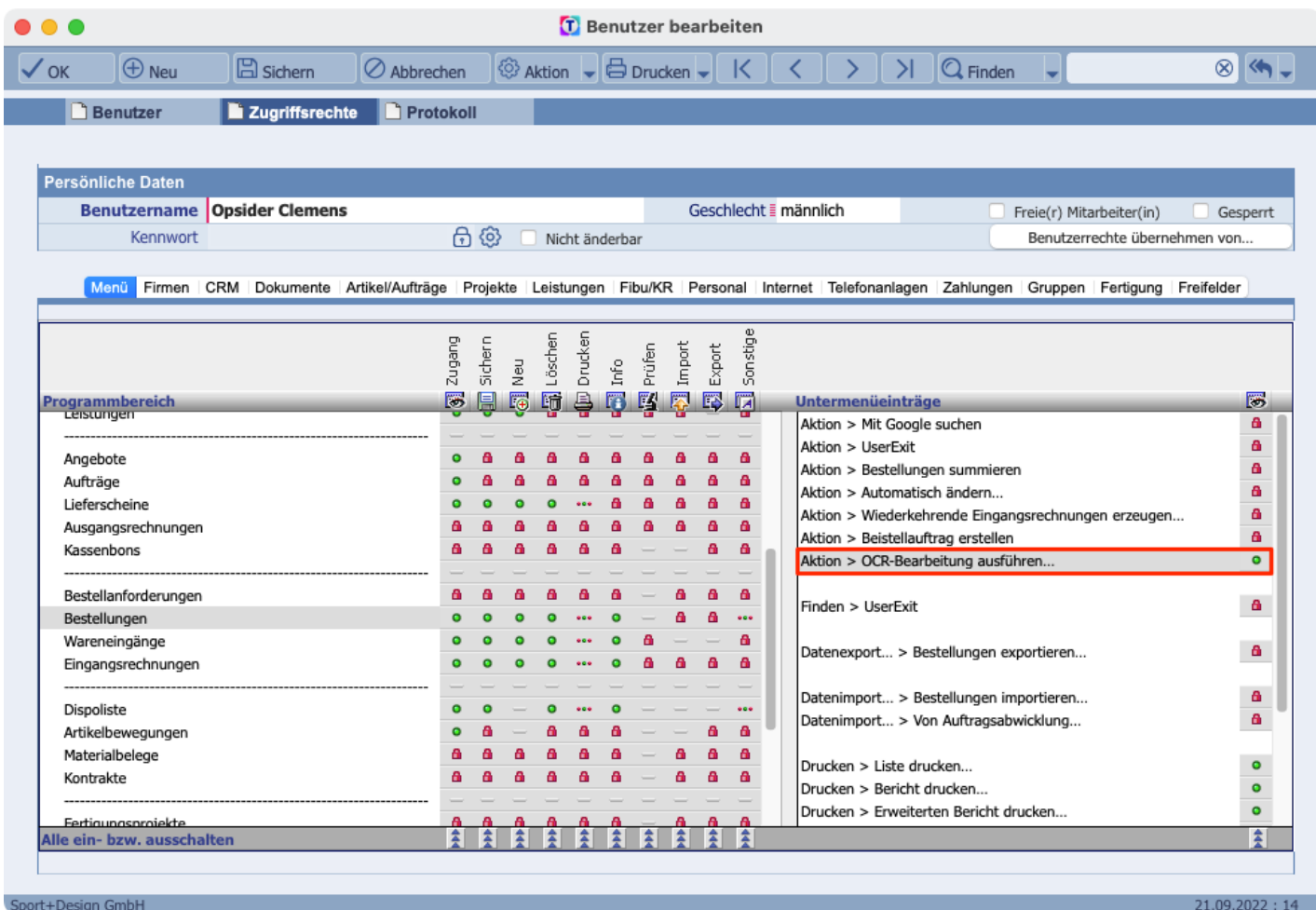

Sport+Design GmbH

Für die Benutzung des OCR im Bereich "Wareneingänge" ist folgendes Recht notwendig:

## **Ablage > Datei > Benutzer > Benutzer doppelklicken > Zugriffsrechte > Menü > Programmbereich Vorgang > Wareneingänge > Aktion > OCR-Bearbeitung ausführen**

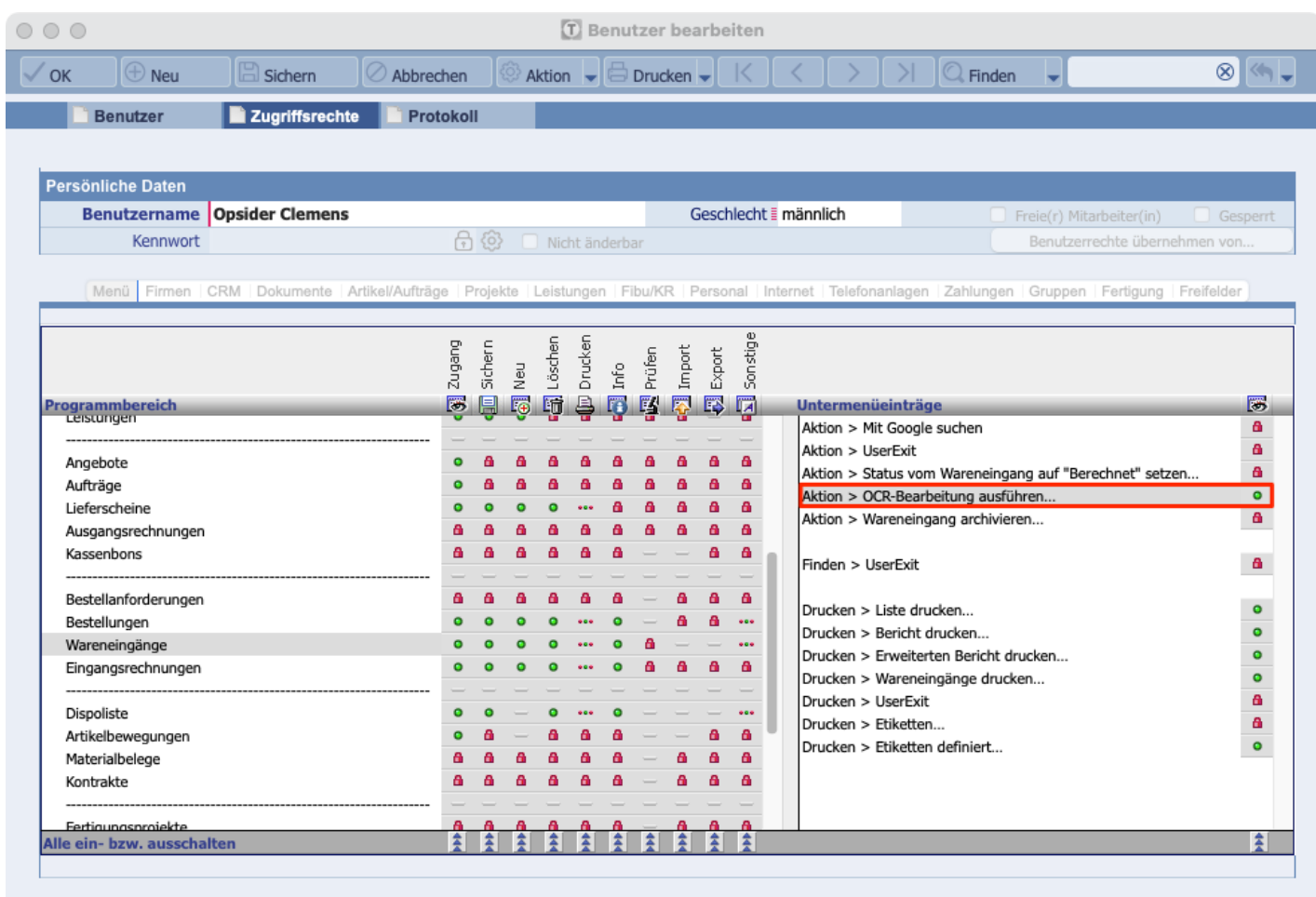

port+Design GmbH

21.09.2022:14

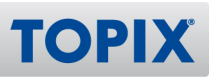

## 7 TOPIX & Word – Export und Import

Die in TOPIX integrierte Textverarbeitung "4D Write Pro" wurde optimiert. Sie können jetzt TOPIX-Belege exportieren und anschließend in Word öffnen.

Ebenso ist es möglich, Word-Texte in TOPIX zu importieren und dort weiter zu bearbeiten.

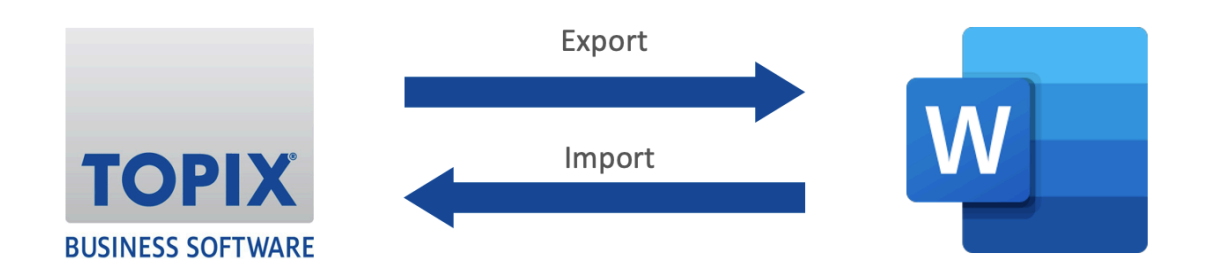

#### **Anwendungsbeispiele**

- Sie möchten ein in Word erstelltes Besprechungsprotokoll in TOPIX importieren, damit es beim entsprechenden Kunden hinterlegt ist.
- Sie möchten ein in TOPIX erstelltes Besprechungsprotokoll noch optisch für die Geschäftsleitung aufbereiten. Beispielsweise durch das Einfügen von Grafiken oder Tabellen. Hier bietet Word als reines Textverarbeitungsprogramm zusätzliche Optionen an (z.B. Fließtext um eine Grafik).
- Sie senden ein in TOPIX erstelltes Angebot exportiert einer Kollegin zu, welche am aktuellen Arbeitsplatz kein TOPIX im Einsatz hat. Diese kann das Angebot dann in Word weiter bearbeiten.
- Sie möchten in einem wichtigen Angebot sicherstellen, dass keine Rechtschreibfehler vorhanden sind. Die Rechtschreibprüfung von 4D Write Pro ist leistungsfähig, wird jedoch von Word noch übertroffen.

#### **Unterstützte Bereiche**

In folgenden Bereichen ist der Export oder Import von Daten möglich:

- Auftragsabwicklung z.B. ein Angebot
- Einkauf z.B. eine Bestellung
- Korrespondenzen z.B. ein Besprechungsprotokoll

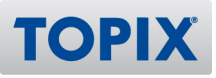

#### **Datenexport - TOPIX > Word**

Sie können einen TOPIX-Beleg exportieren und dann im Programm Word öffnen.

**BEISPIEL** Sie möchten ein in TOPIX erstelltes Angebot in das Programm Word exportieren

Öffnen Sie das Angebot, welches Sie zu WORD exportieren möchten, und befolgen Sie folgende Schritte:

- 1) Klicken Sie auf das Register **Layout-Vorschau**.
- 2) Schalten Sie (falls nicht sichtbar) die Symbolleiste ein per Klick auf das **Zahnrad**-Symbol im linken Rand.
- 3) Wählen Sie das Register **Import Export**.
- 4) Klicken Sie auf das Symbol **Exportieren**.
- 5) Wählen Sie **Microsoft Word...**

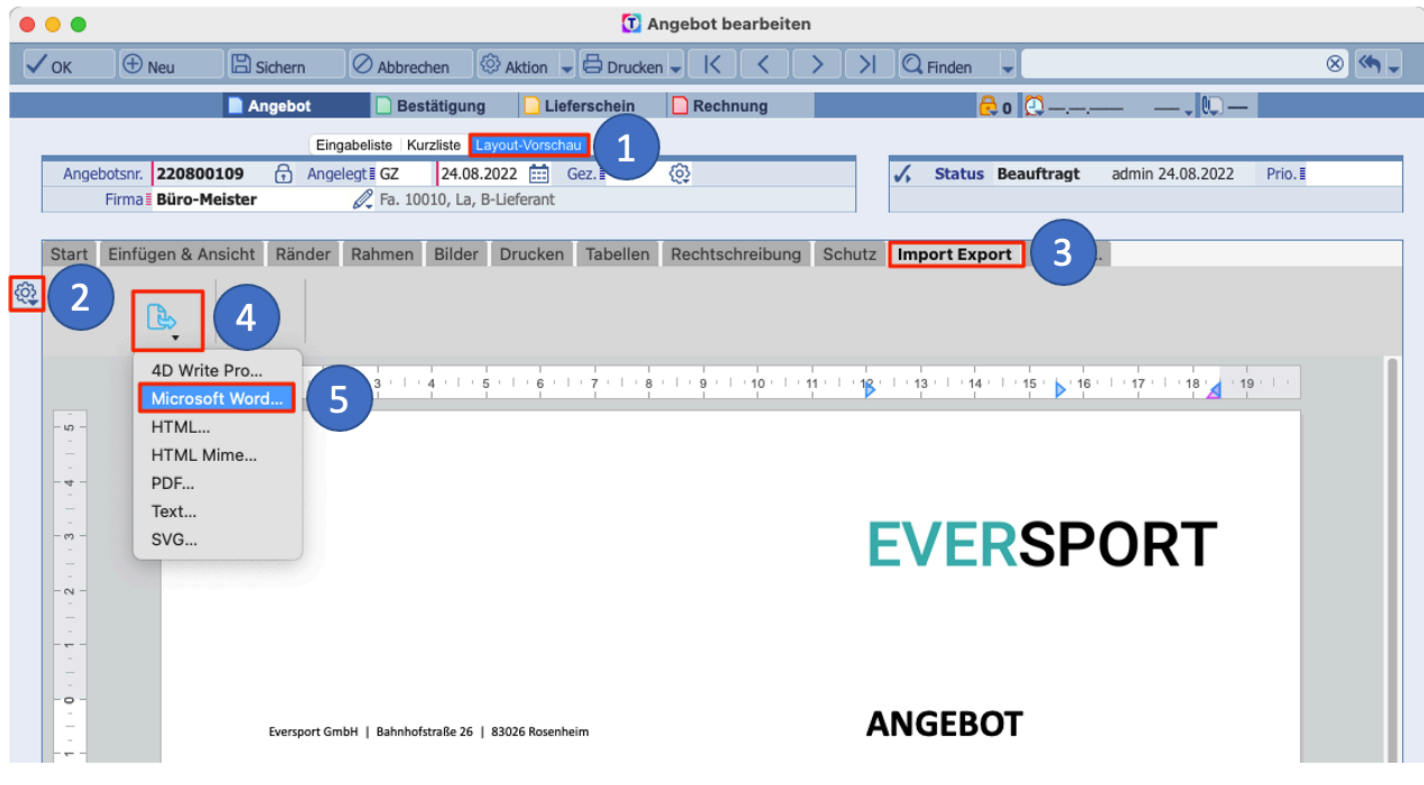

6) Geben Sie einen **Dateinamen** ein und wählen Sie den gewünschten **Speicherort** aus.

7) Klicken Sie auf **B** Sichern

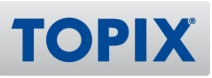

TOPIX erstellt nun eine Word-Datei.

Sie können diese per Doppelklick öffnen und bei Bedarf in Word weiter bearbeiten.

#### **BEISPIEL**

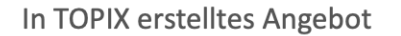

#### **Exportiertes Angebot in Word**

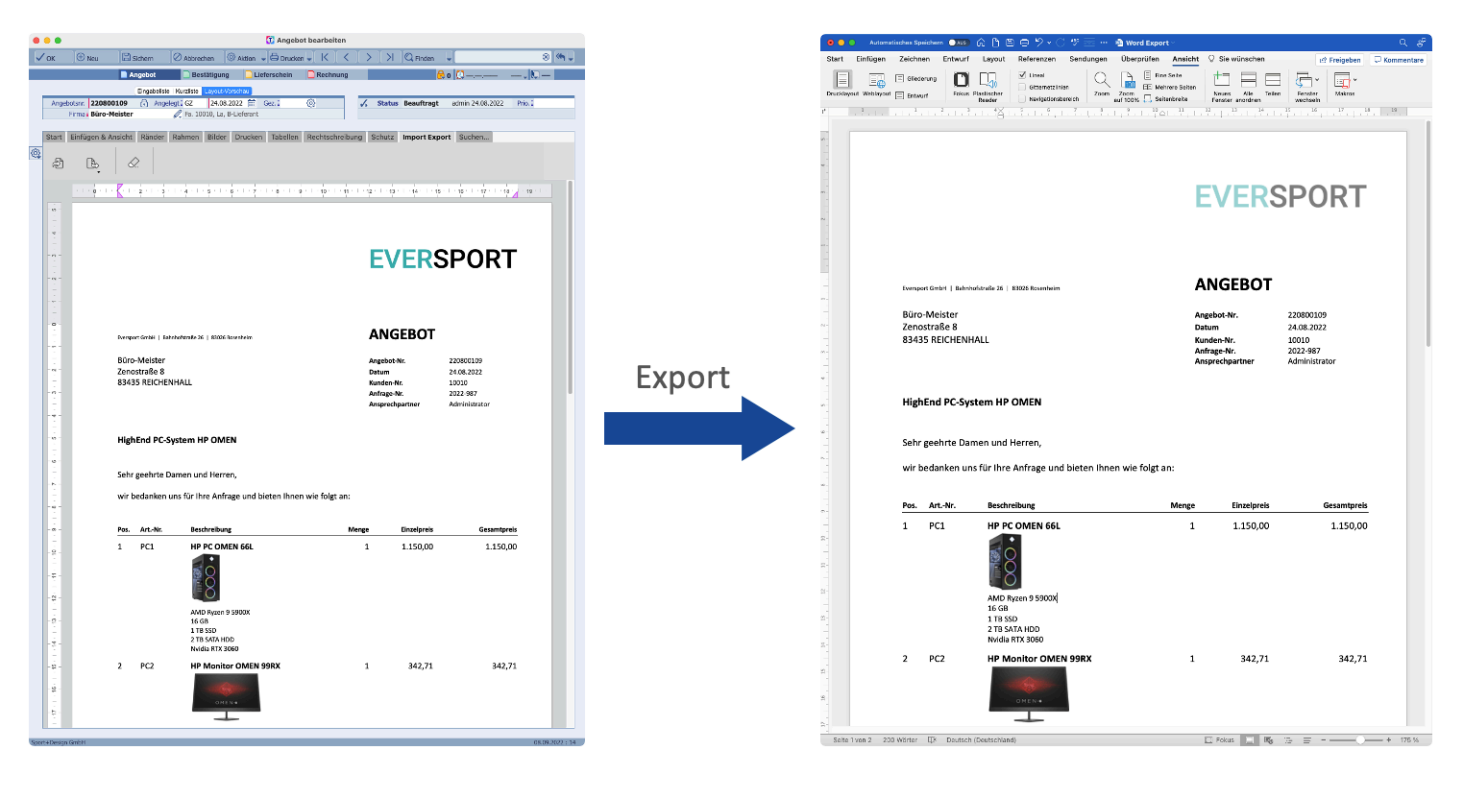

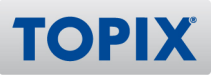

#### **Datenimport - Word > TOPIX**

Bei Bedarf können Sie auch eine WORD-Datei in TOPIX importieren.

Sie möchten ein in Word erstelltes Besprechungsprotokoll in das Programm TOPIX **BEISPIEL** importieren, damit es beim Kunden hinterlegt ist

Öffnen Sie die Firma, in welche Sie das Protokoll importieren möchten und klicken Sie rechts im Verknüpfungsbereich auf **Korrespondenzen**. Klicken Sie dann auf das Symbol **+**.

- 1) Wählen Sie die Korrespondenz **Besprechung**.
- 2) Schalten Sie (falls nicht sichtbar) die Symbolleiste ein per Klick auf das **Zahnrad**-Symbol im linken Rand.
- 3) Wählen Sie das Register **Import Export**.
- 4) Klicken Sie auf das Symbol **Importieren**.

#### **BEISPIEL**

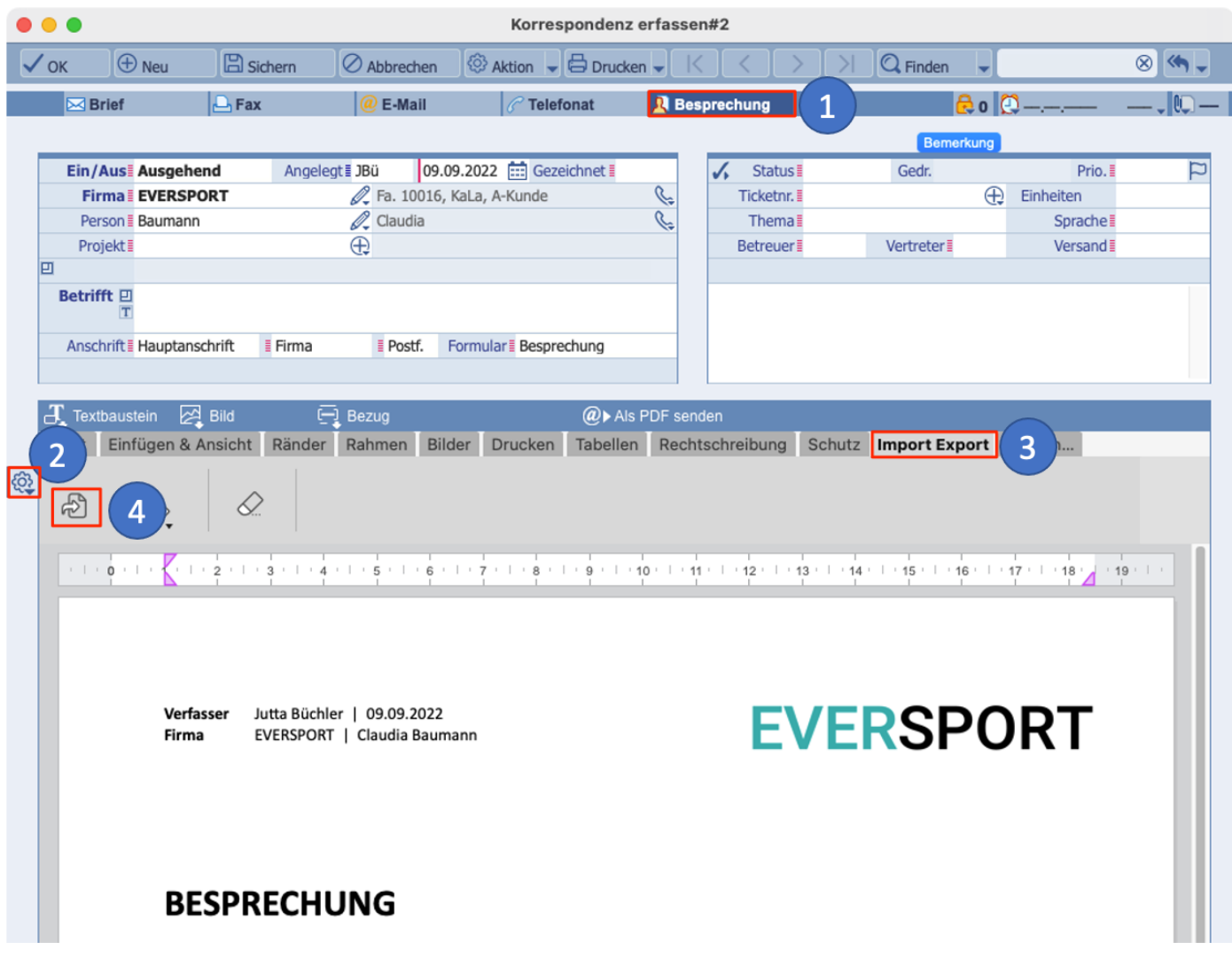

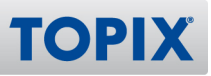

5) Klicken Sie doppelt auf die **Word-Datei**, welche Sie importieren möchten.

6) Die folgende Meldung bestätigen Sie mit Klick auf **Ja**.

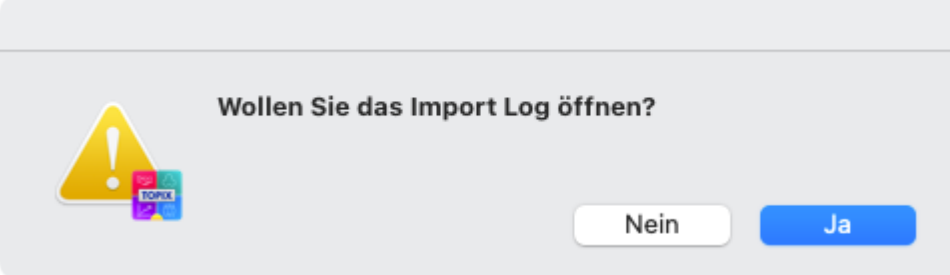

TOPIX zeigt Ihnen nun an, wo es Probleme beim Importieren geben kann.

I.d.R. sind dies keine gravierenden Fälle, das Ergebnis kann trotz zahlreicher Meldungen einwandfrei sein.

## **BEISPIEL**

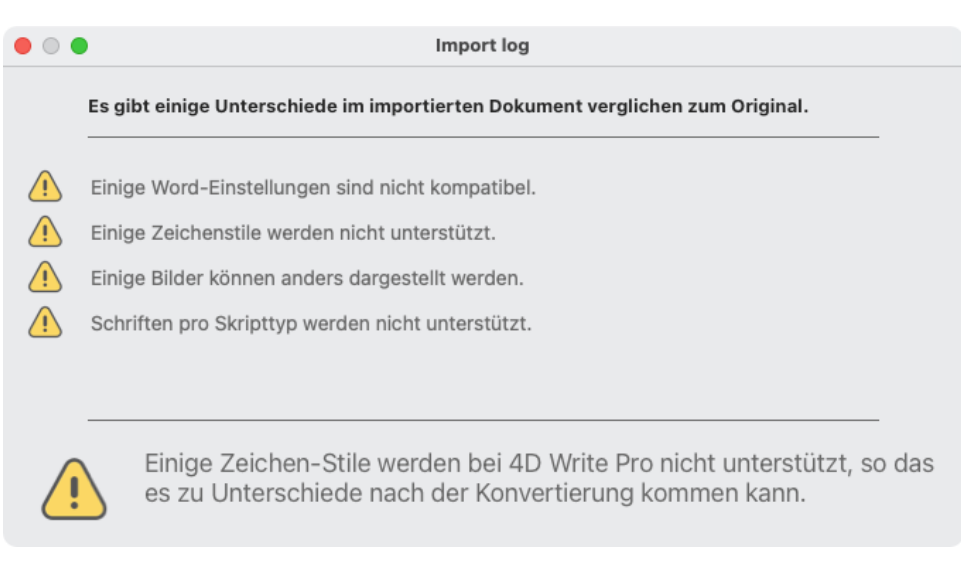

7) Schließen Sie das Fenster und füllen Sie noch alle notwendigen Felder aus (Betrifft, Projekt usw.). 8) Speichern Sie die importierte Datei mit Klick auf **E Sichern** 

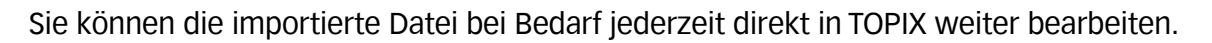

#### **BEISPIEL**

In Word erstelltes Besprechungsprotokoll

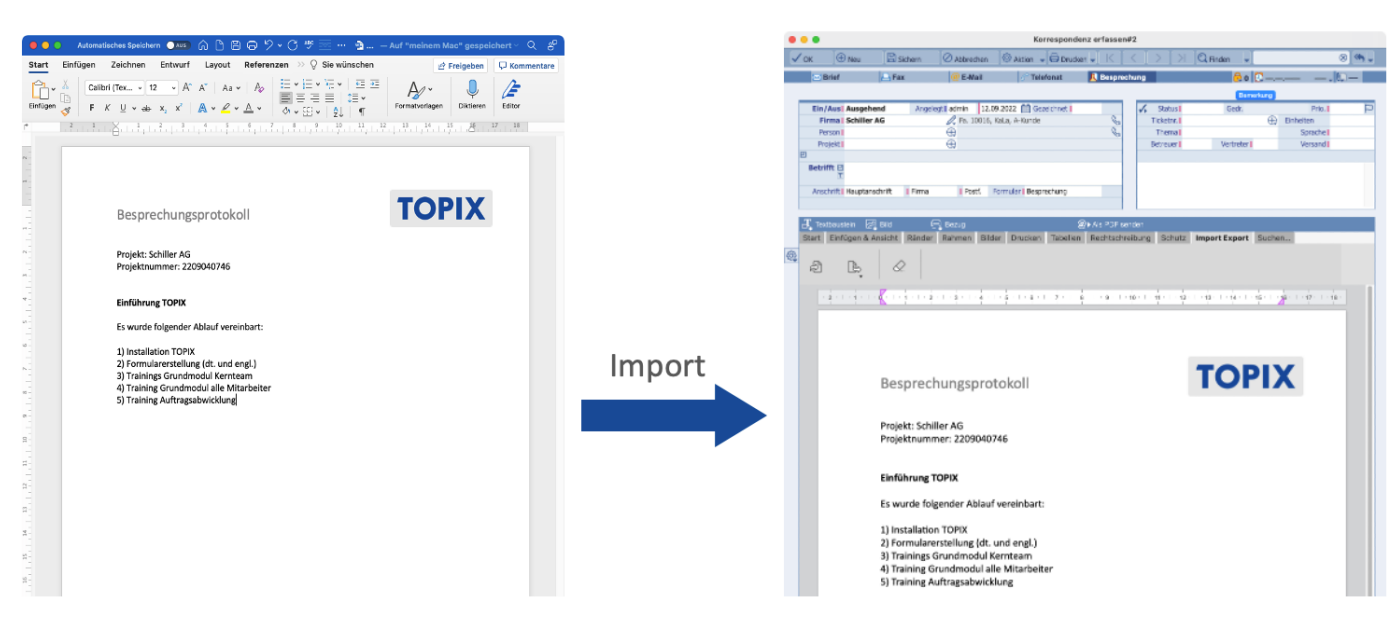

#### Importiertes Besprechungsprotokoll in TOPIX

**TOPI** 

#### **Dateien mit Bildern importieren**

Beim Importieren einer Datei mit Bildern kann es sein, dass die Bilder verändert übernommen werden. Sollten Sie daher beim Import einer WORD-Datei mit Bildern feststellen, dass das Ergebnis nicht zufriedenstellend ist, können Sie die Bilder manuell importieren:

1) Löschen Sie die Bilder aus der Word-Datei und speichern Sie die Datei unter einem neuen Namen.

- 2) Importieren Sie die neue Datei (nur Text) in TOPIX.
- 3) Öffnen Sie die Original-Word-Datei mit den Bildern.
- 4) Klicken Sie auf das 1. Bild und kopieren Sie dieses mit rechter Maustaste.
- 5) Fügen Sie das Bild an der richtigen Stelle in TOPIX mit rechter Maustaste ein.
- 6) Wiederholen Sie den Vorgang mit den restlichen Bildern.

#### **Einstellungen**

Diese neue Funktion ist bereits aktiviert. Es sind keine Einstellungen notwendig.

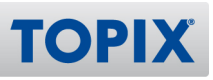

## 8 TOPIX & Excel – Export und Import

Die in TOPIX integrierte Tabellenkalkulation "4D View Pro" wurde optimiert. Sie können jetzt TOPIX-Belege exportieren und anschließend in Excel öffnen.

Ebenso ist es möglich, Excel-Tabellen in TOPIX zu importieren und dort weiter zu bearbeiten.

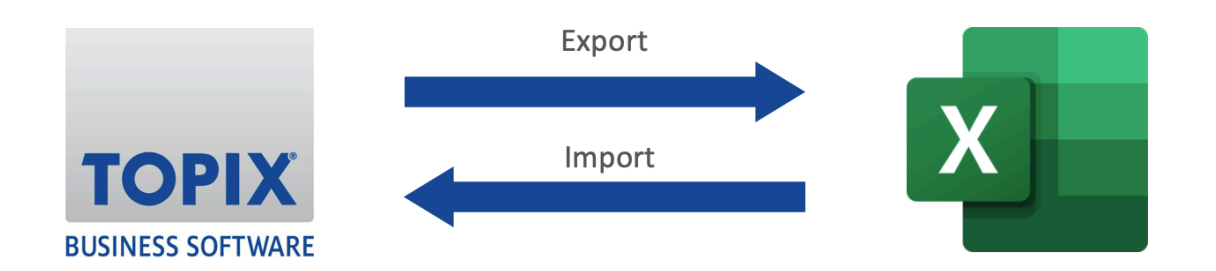

#### **Anwendungsbeispiele**

- Sie möchten eine in Excel erstellte Tabelle in TOPIX importieren, damit diese beim entsprechenden Kunden hinterlegt ist.
- Sie möchten eine in TOPIX erstellte Tabelle noch optisch für die Geschäftsleitung aufbereiten. Beispielsweise durch das Einfügen von Diagrammen. Hier bietet Excel als reines Tabellenkalkulationsprogramm zusätzliche Optionen an (z.B. zahlreiche Darstellungsformen und Optionen für Diagramme).

#### **Vorteile**

- Eine importierte Excel-Datei kann direkt in TOPIX weiterbearbeitet werden.
- Sie können die Tabelle auch unterwegs aufrufen, wenn Sie z.B. ein Handy oder Tablet benutzen, auf dem Excel nicht installiert ist.

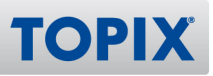

#### **Datenimport - Excel > TOPIX**

Bei Bedarf können Sie eine Excel-Datei in TOPIX importieren.

- Sie möchten eine in Excel erstellte Kalkulation in das Programm TOPIX importieren, damit **BEISPIEL** diese beim Kunden hinterlegt ist
- 1) Öffnen Sie die Firma, in welche Sie die Kalkulation importieren möchten und klicken Sie oben rechts

mit gedrückter Maustaste auf das Symbol  $\sqrt[6]{1}$ 

- 2) Wählen Sie den Befehl **Tabelle hinzufügen**.
- 3) Klicken Sie links auf den grün markierten Befehl **DATEI**.
- 4) Wählen Sie **Importieren Excel Dokument.**

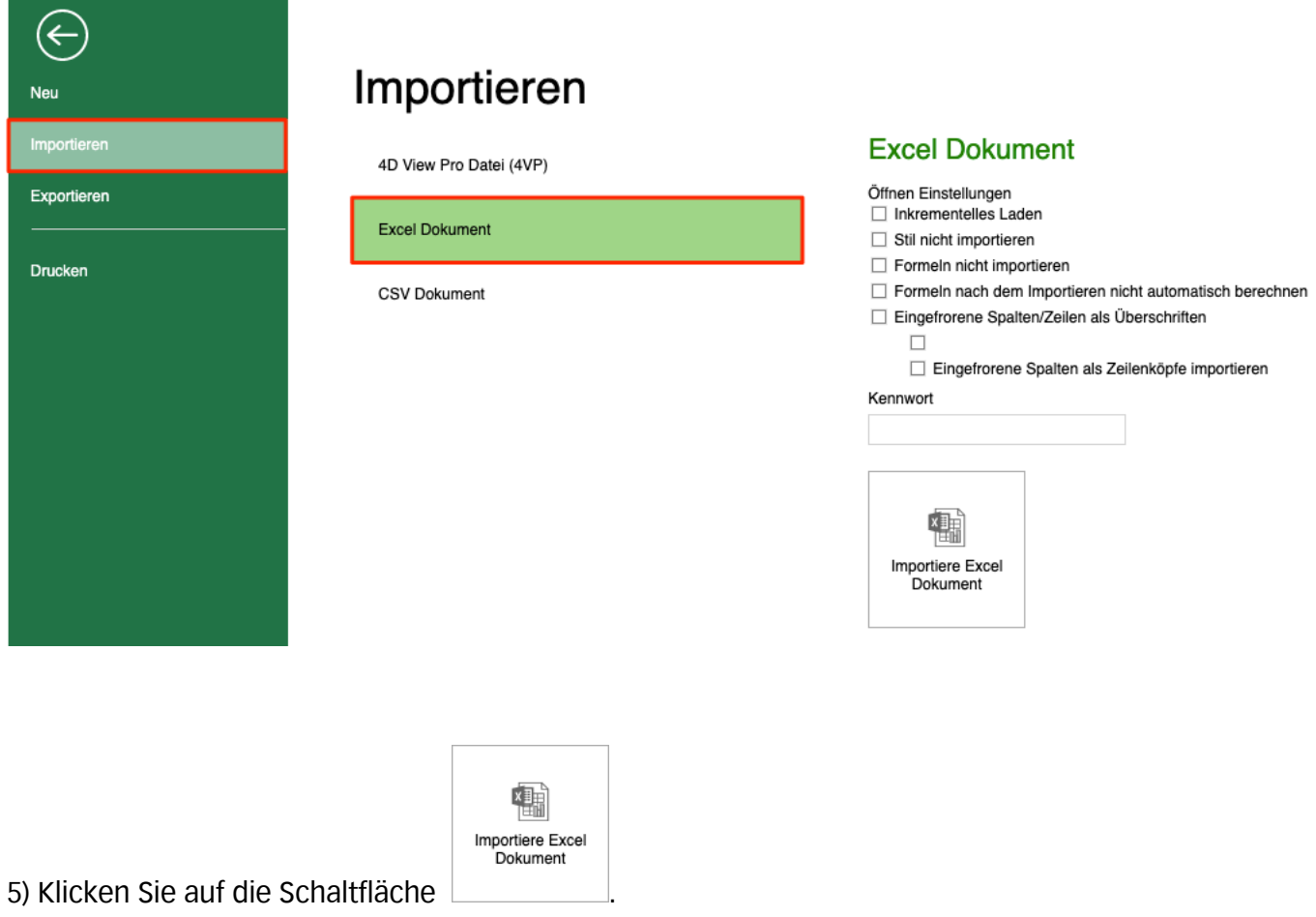

- 6) Öffnen Sie die gewünschte Excel-Datei per **Doppelklick**.
- 7) Geben Sie der importierten Datei einen **Namen** und speichern Sie diese mit .

#### *TOPIX* Handbuch Feature-Update 2022 CRM

Sie können die importierte Datei bei Bedarf jederzeit direkt in TOPIX weiter bearbeiten.

#### **BEISPIEL**

In Excel erstellte Tabelle

#### Importierte Tabelle in TOPIX

**TOPIX** 

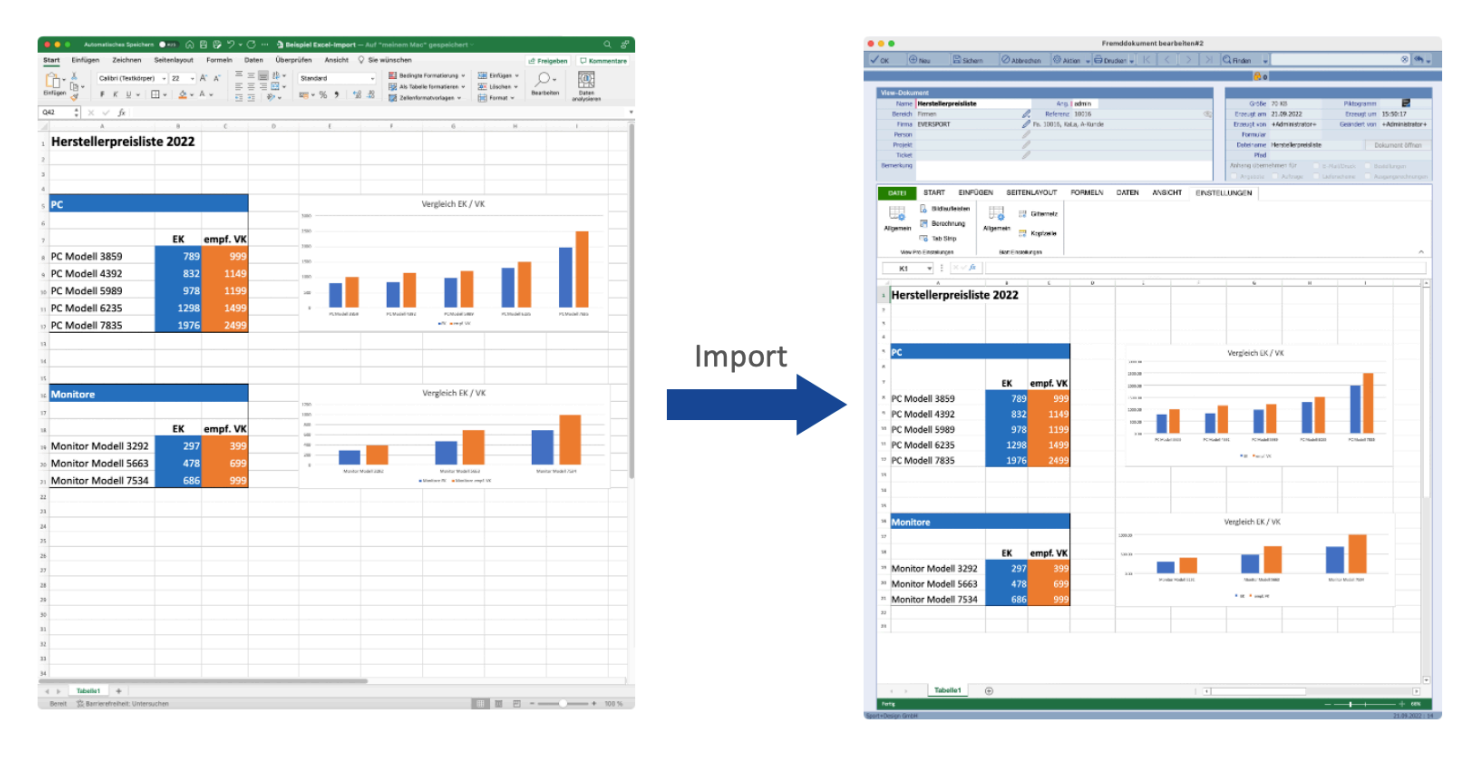

### **Einstellungen**

Diese neue Funktion ist bereits aktiviert. Es sind keine Einstellungen notwendig.

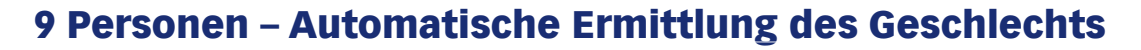

Wenn Sie eine neue Person (Ansprechpartner) erfassen, ergänzt TOPIX automatisch das Geschlecht, sobald Sie den Vornamen eingetragen haben.

Voraussetzung hierbei ist, dass das Feld "Geschlecht" leer ist. Befindet sich bereits ein Eintrag in diesem Feld, wird dieser **nicht** überschrieben.

- **HINWEIS** Für diese Funktion benötigen Sie eine aktive Internetverbindung. Die Ermittlung des Geschlechts erfolgt verschlüsselt über HTTPS auf der Seite https://api.genderize.io Bitte achten Sie darauf, dass die Seite nicht von Ihrer Firewall blockiert wird, wenn Sie diese Funktion nutzen möchten.
- **BEISPIEL** Hier wurde das Geschlecht automatisch von TOPIX eingetragen, nachdem der Vorname "Sandra" erfasst wurde

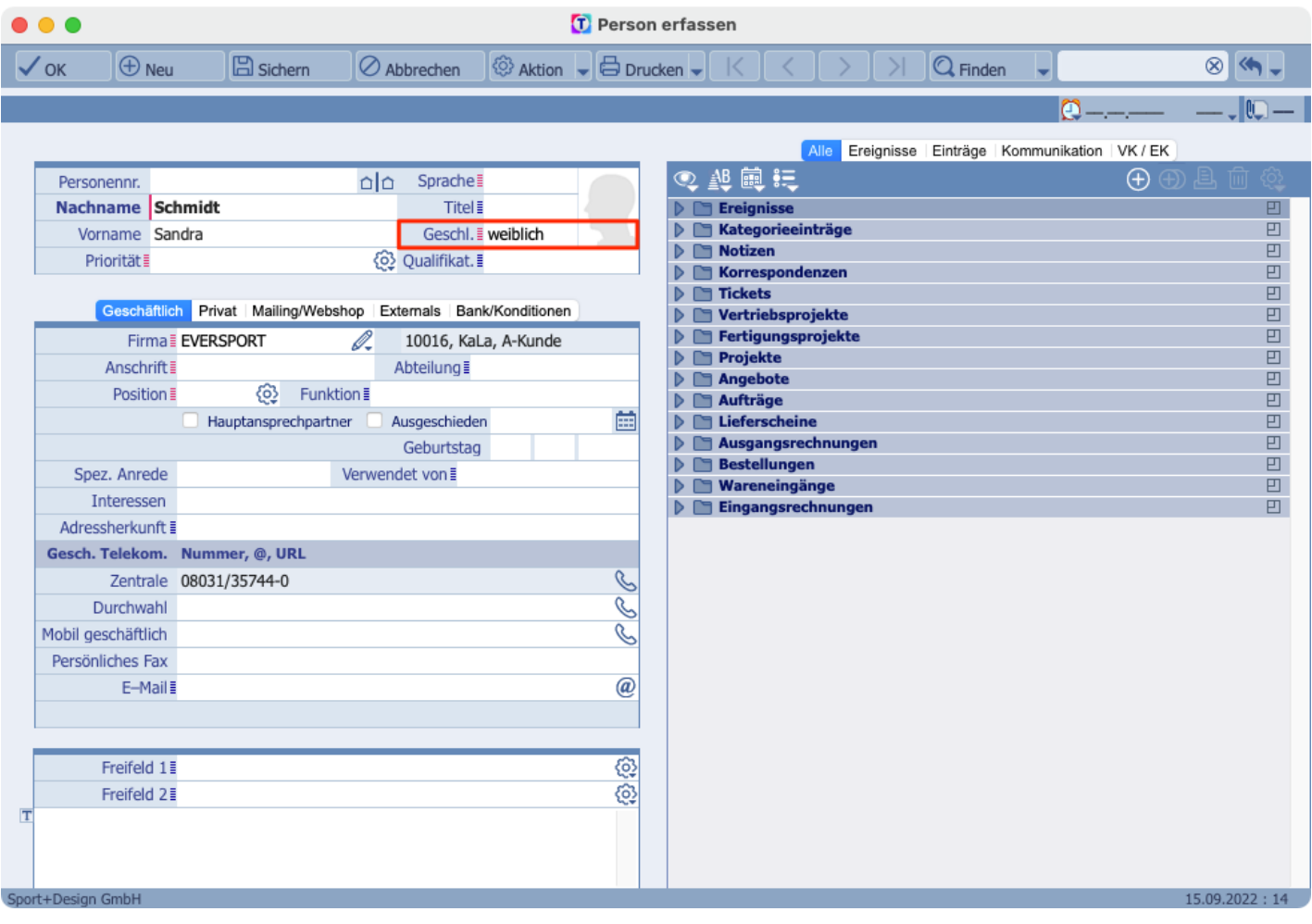

**TOPI** 

### **Einstellungen**

Wenn Sie möchten, dass TOPIX das Geschlecht bei Personen automatisch ergänzt, setzen Sie folgende Einstellung:

## **TOPX/Datei > Einstellungen... > Vorgänge > Optionen > Geschlecht automatisch aus dem Vornamen erkennen DE**

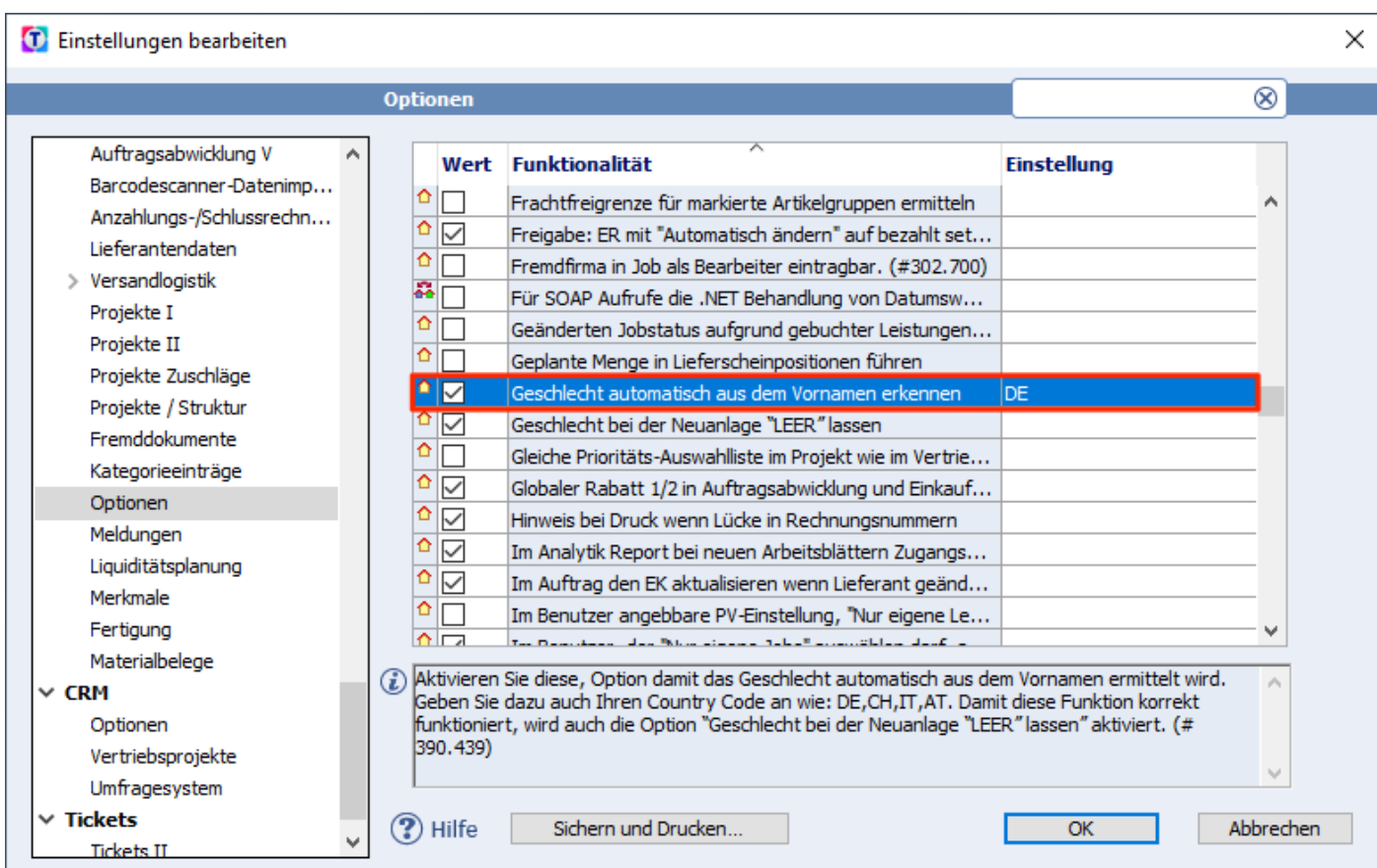

#### **Länderkennzeichen**

In der rechten Spalte ist als Standard das Länderkennzeichen "DE" für Deutschland hinterlegt. I.d.R. können Sie dieses unverändert stehen lassen.

Bei der Suche nach dem richtigen Geschlecht wird das hinterlegte Land berücksichtigt, da ein Vorname in einem Land eher einer Frau und in einem anderen Land eher einem Mann zugeordnet sein kann. Falls die meisten Ihrer Kunden also beispielsweise in Italien sitzen, kann es evtl. sinnvoll sein, das Land hier auf "IT" umzustellen.

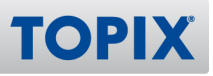

## 10 CardDAV Sync

Ihnen steht nun eine CardDAV-Schnittstelle zur Verfügung, mit welcher Sie Ihre Kontakte (Personen) zur iCloud exportieren können.

Damit ist es möglich, die in TOPIX angelegten Kontakte mit einem anderen Adressbuch zu synchronisieren, sofern dieses ebenfalls über eine CardDAV-Schnittstelle verfügt.

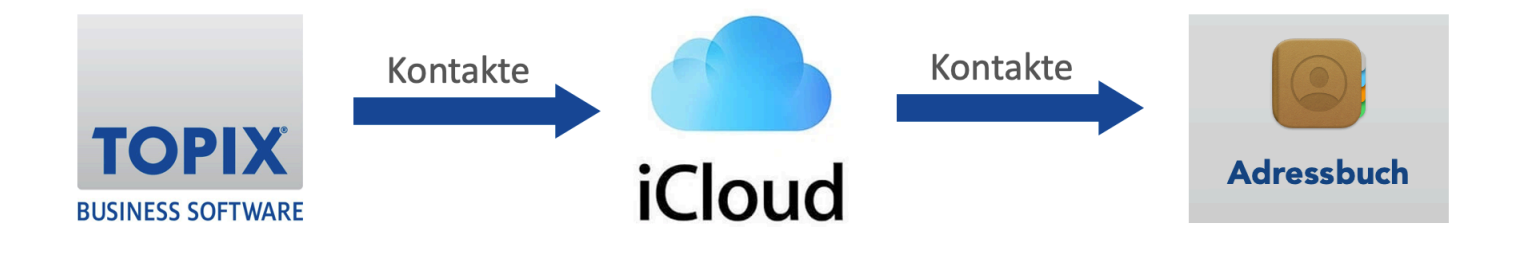

#### **Kurzanleitung CardDAV Sync**

Für dieses Thema gibt es eine eigene Anleitung. Sie finden diese auf folgender Seite:

**LINK** https://www.topix.de/files/media/doku\_kunden/kurzanleitungen/TOPIX\_KUA\_CardDAV\_Sync\_09-2022.pdf

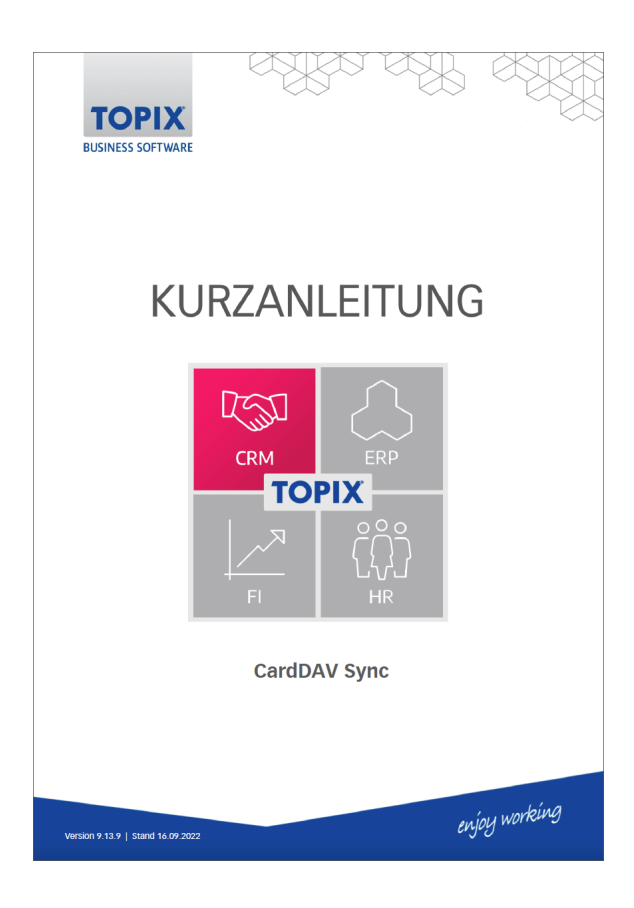

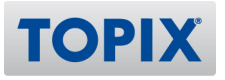

## 11 DMS - Optimierte Suche in Fremddokumenten

**HINWEIS** Für die folgende Funktion benötigen Sie das Modul "TOPIX DMS".

Die Suchmöglichkeiten im Bereich Fremddokumente wurden optimiert. Sie können jetzt auch nach Bereichen suchen. Weiterhin ist eine komfortable Volltextsuche möglich.

TOPIX sammelt alle Fremddokumente Ihrer Belege im Befehl **Vorgang > Fremddokumente**. Unter einem "Fremddokument" versteht man die Anlagen eines Beleges (Symbol  $\left[\begin{matrix} 0 & 1 \end{matrix}\right]$ ). Dies kann beispielsweise eine PDF oder eine Word-Datei sein.

Sie haben somit einen zentralen Ort, an dem alle PDFs usw. nochmals zur Verfügung stehen. Dies hat den Vorteil, dass Sie ganz gezielt nach einzelnen Belegen suchen können.

#### **Belege eines Bereichs suchen**

Sie können jetzt auch nach Belegen suchen, die aus einem bestimmten Bereich stammen.

**BEISPIEL** Sie möchten nur alle Belege aus dem Bereich "Eingangsrechnungen" sehen

Geben Sie im Suchfeld **eingang** ein.

TOPIX zeigt Ihnen nun alle Belege aus dem Bereich Eingangsrechnungen an.

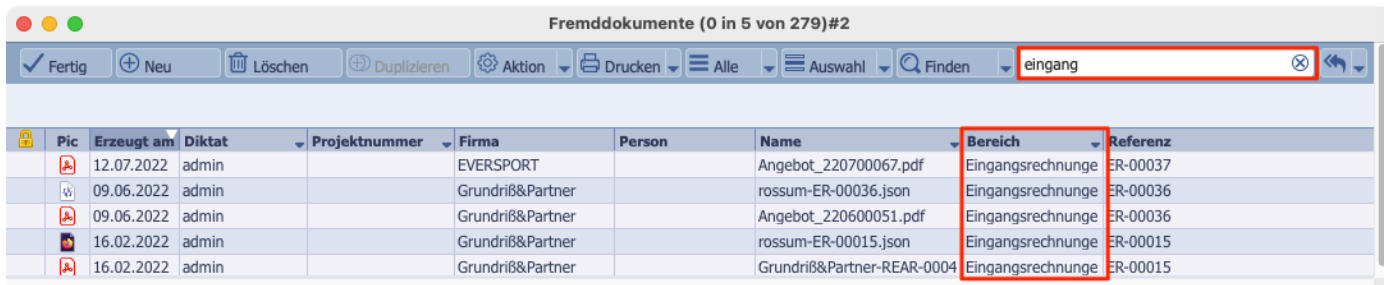

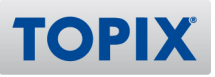

#### **Suche nach einem bestimmten Wort**

Wenn Sie das TOPIX DMS im Einsatz haben, können Sie auch eine "Volltextsuche" in den Fremddokumenten durchführen.

D.h. TOPIX durchsucht Ihre kompletten Dokumente nach einem bestimmten Wort oder Begriff.

Hierzu geben Sie im Suchfeld das gewünschte Wort ein und schreiben ein **&** davor.

Sie suchen nach allen Dokumenten, in denen irgendwo im Text das Wort "PC" steht. **BEISPIEL** 

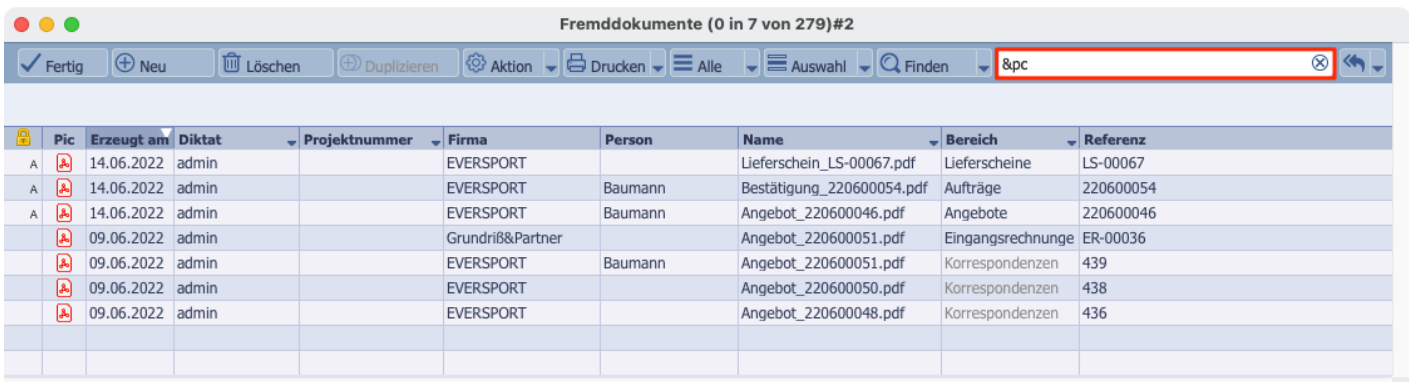

In diesem Dokument wurde das Wort "PC" beispielsweise gefunden:

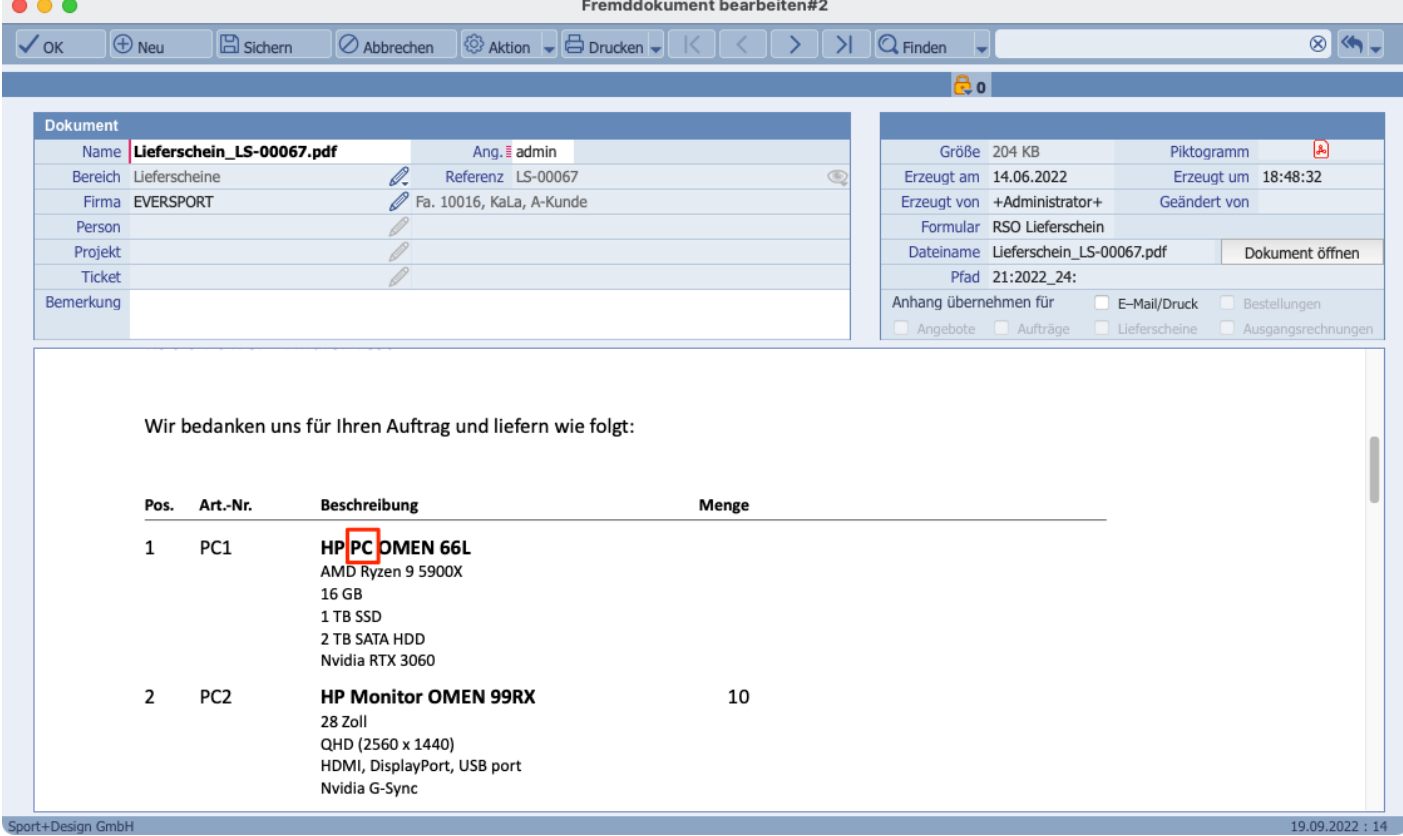

![](_page_35_Picture_1.jpeg)

## **Einstellungen**

Diese neue Funktion ist bereits aktiviert. Es sind keine Einstellungen notwendig.

## 12 DMS – Freifelder in archivierten Belegen nachträglich änderbar

**HINWEIS** Für die folgende Funktion benötigen Sie das Modul "TOPIX DMS".

Durch den Einsatz des TOPIX DMS werden Belege der Auftragsabwicklung automatisch archiviert und somit gesperrt. Einzelne Felder lassen sich nachträglich nicht mehr verändern.

Sie haben jetzt jedoch die Möglichkeit, die Freifelder in archivierten Belegen für die Bearbeitung freizugeben. Somit können auch nachträglich noch Änderungen in den Freifeldern vorgenommen werden.

**HINWEIS** Dies ist nur dann empfehlenswert, wenn sich in den Freifeldern buchhalterisch nicht relevante Informationen befinden, was jedoch i.d.R. der Fall ist. Andernfalls darf diese Einstellung nicht gesetzt werden.

#### **BEISPIEL** In diesem archivierten Angebot sind die Freifelder nachträglich noch änderbar

![](_page_36_Picture_58.jpeg)

**TOPIX** 

![](_page_37_Picture_1.jpeg)

#### **Einstellungen**

Wenn Sie möchten, dass Ihre Mitarbeiter die Freifelder in archivierten Belegen nachträglich noch bearbeiten dürfen, setzen Sie folgende Einstellung.

## **TOPIX/Datei > Einstellungen... > Schnittstellen > DMS > Optionen > AA-Freifelder eingebbar auch bei archivierten Belegen**

![](_page_37_Picture_40.jpeg)

**HINWEIS** Diese Einstellung gilt für alle Mitarbeiter.

**BEISPIEL** 

## 13 Ticket – Besprechungen und Telefonate anlegen

**HINWEIS** Für die folgende Funktion benötigen Sie das Modul "TOPIX Ticket-System".

Bisher war es im Ticket über die Schnellerfassung bereits möglich, entweder eine eingehende oder eine ausgehende Telefonnotiz anzulegen. Ab sofort können Sie dort auch Besprechungen und sowohl eingehende als auch ausgehende Telefonnotizen anlegen.

![](_page_38_Picture_4.jpeg)

Bitte beachten Sie, dass hierbei die hinterlegten Standardformulare für Telefonnotizen und Besprechungen verwendet werden. Sie finden diese im Befehl **TOPIX/Datei > Einstellungen > Allgemein > Formulare**.

![](_page_38_Picture_61.jpeg)

**ACHTUNG** Ohne hinterlegte Standardformulare ist es nicht möglich, die neuen Funktionen zu nutzen.

![](_page_39_Picture_1.jpeg)

#### **Besprechung anlegen**

- 1) Wählen Sie den Befehl **Vorgang > Tickets**.
- 2) Öffnen Sie das gewünschte Ticket per Doppelklick.
- 3) Klicken Sie links auf das Symbol  $\bigoplus$  und halten Sie die Maustaste dabei gedrückt.
- 4) Wählen Sie **Besprechung**.

#### **BEISPIEL**

![](_page_39_Picture_83.jpeg)

#### **Telefonnotiz anlegen**

- 1) Wählen Sie den Befehl **Vorgang > Tickets**.
- 2) Öffnen Sie das gewünschte Ticket per Doppelklick.
- 3) Klicken Sie links auf das Symbol  $\bigoplus$  und halten Sie die Maustaste dabei gedrückt.
- 4) Wählen Sie **Telefonat Ausgehend** oder **Telefonat Eingehend**.

#### **Einstellungen**

Diese neue Funktion ist bereits aktiviert. Es sind keine Einstellungen notwendig.

![](_page_40_Picture_1.jpeg)

## 14 Optimiertes Datumsfeld

Die Eingabe falscher Daten kann zu Problemen in den Geschäftsprozessen führen. Beispielsweise führt ein falsch erfasster Liefertermin zu Verwirrung beim Kunden und verhindert auch,

dass die noch anstehende Lieferung als "fällig" angezeigt wird.

Aus diesem Grund wurde die Plausibilitätsprüfung in Datumsfeldern nochmals verbessert. 3- und 5-stellige Jahreszahlen werden je nach Bereich und Inhalt bei falscher Eingabe erkannt und

automatisch gelöscht.

![](_page_40_Picture_55.jpeg)

Das Datumsfeld leert sich also bei fehlerhafter Eingabe, sobald Sie die Eingabe per <sup>-->|</sup>-Taste oder Mausklick in ein anderes Feld bestätigen.

**BEISPIEL** Diese Falscheingabe wird automatisch gelöscht

![](_page_40_Picture_56.jpeg)

![](_page_41_Picture_1.jpeg)

#### **Einstellungen**

Um die optimierten Datumsfelder zu verwenden, aktivieren Sie folgende Einstellung:

Halten Sie die Taste  $\widehat{G}$  gedrückt und wählen Sie den Befehl **TOPIX/Datei > Einstellungen...** 

Lassen Sie die Taste  $\widehat{\varphi}$  wieder los und wählen Sie **Sondereinstellungen > TOPIX Optionen > Datum nur mit 2- oder 4-stelligem Jahr möglich**

![](_page_41_Picture_45.jpeg)